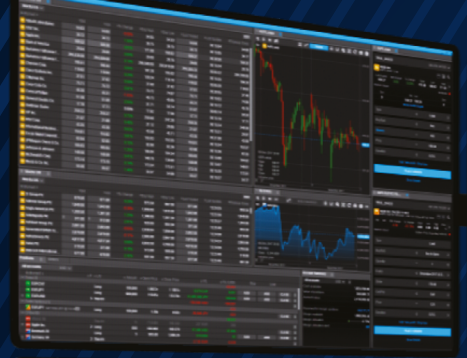

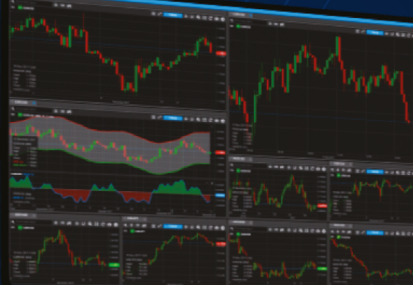

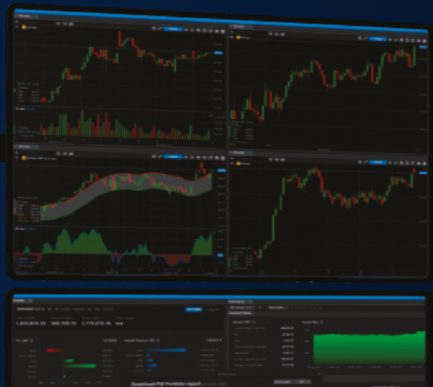

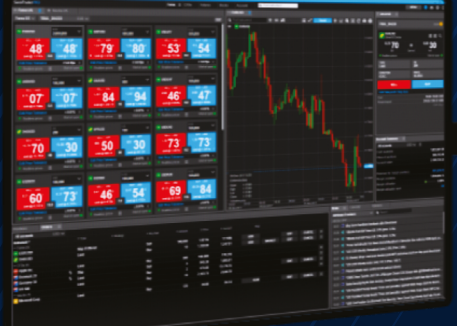

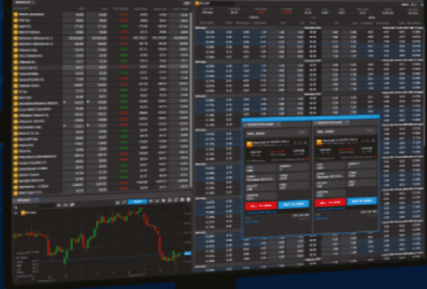

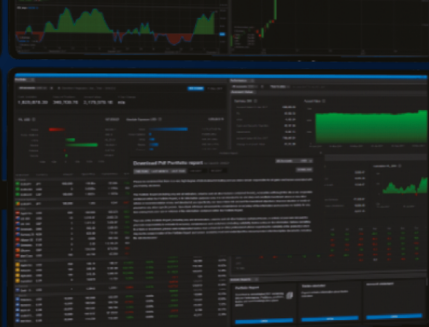

**SaxoTraderPRO** 

# **Intro guide**

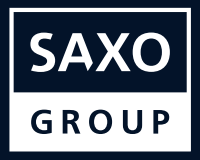

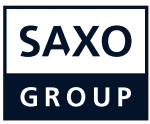

# **Table of Content**

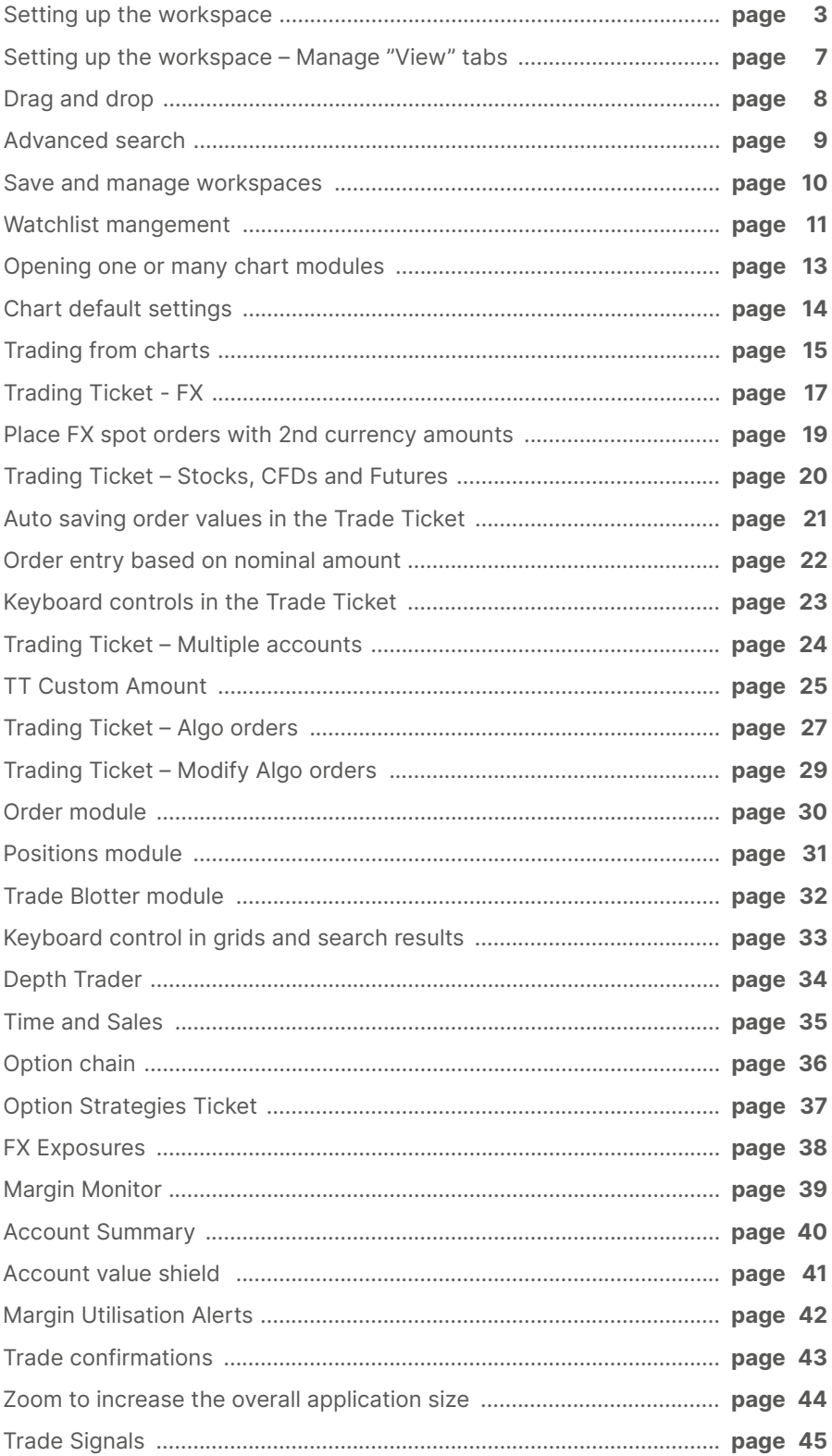

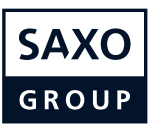

<span id="page-2-0"></span>You can easily add, remove, resize, duplicate or link modules to create your preferred layout.

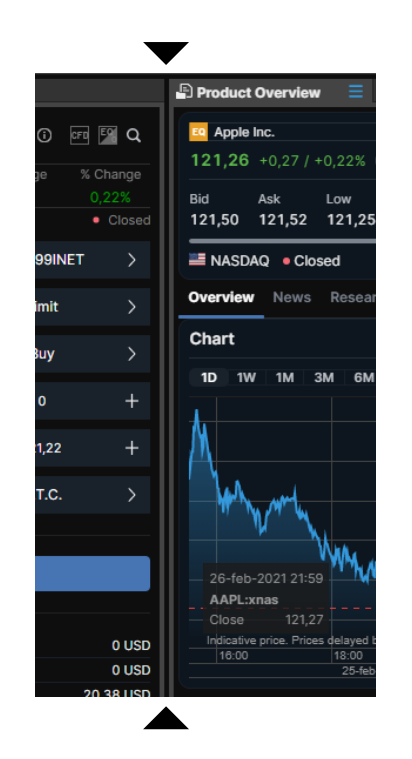

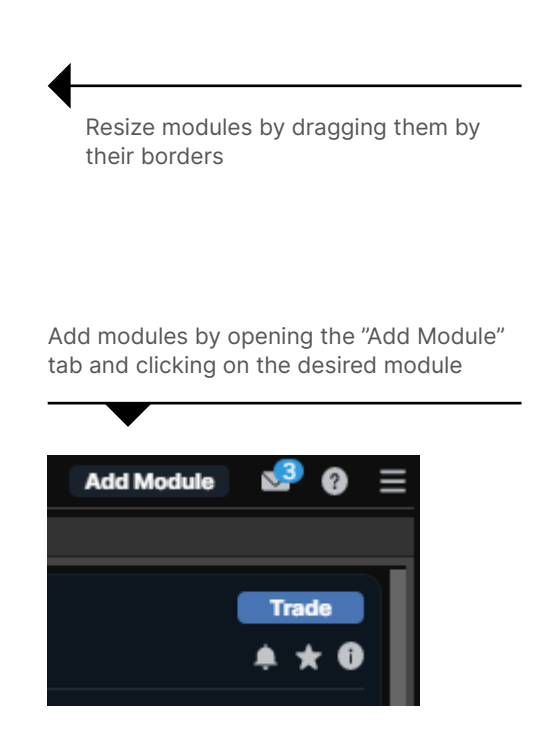

Delete modules by selecting "Delete" in the module burger menu

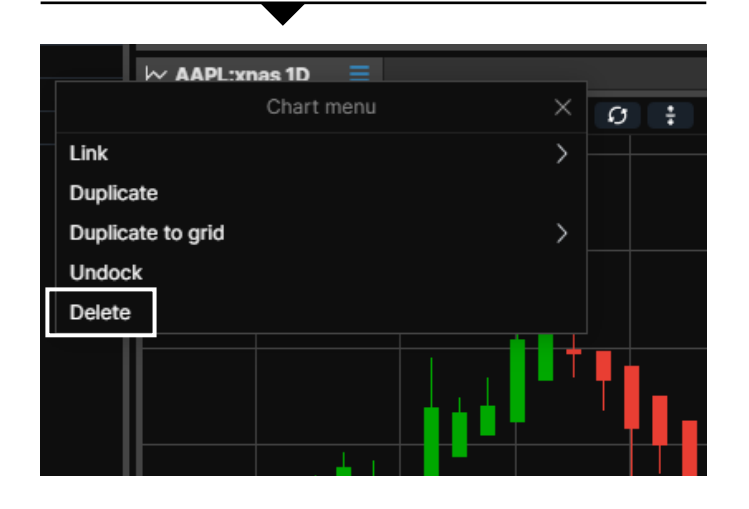

Undock modules by selecting "Undock" in the module burger menu" or simply dragging them by the title bar

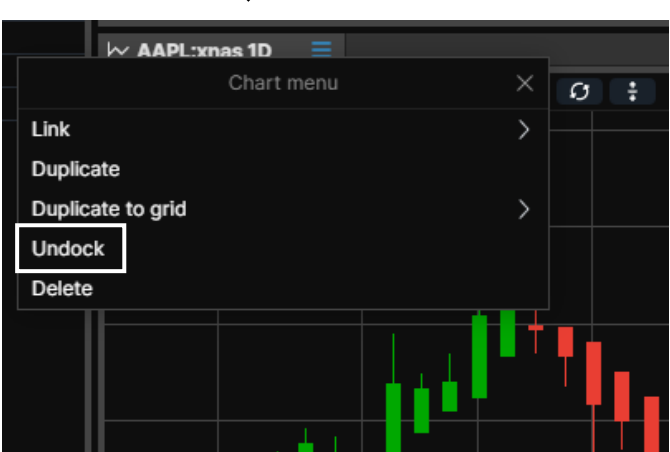

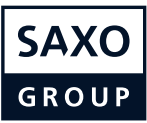

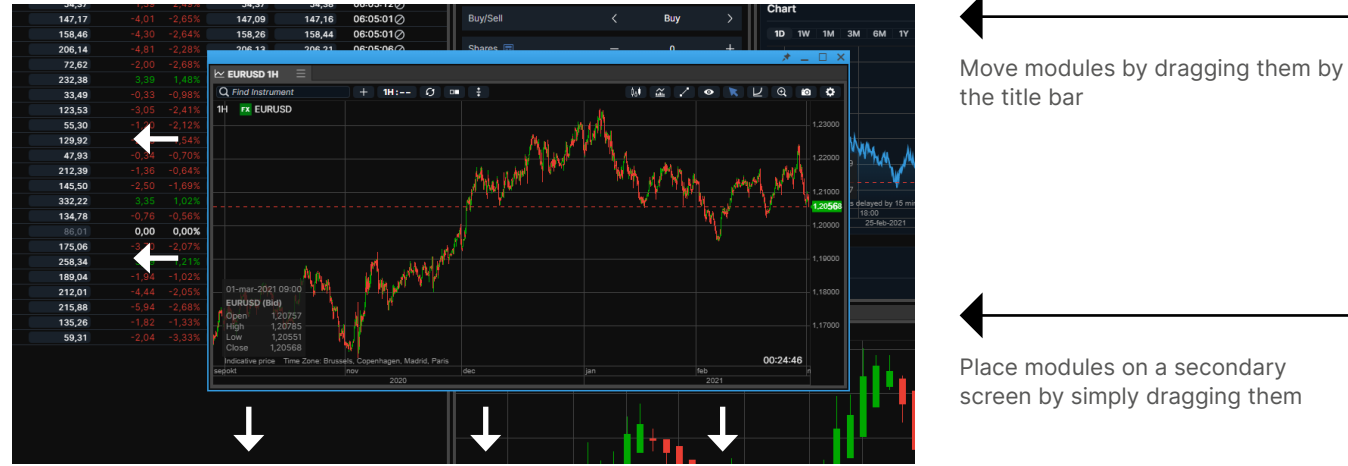

Place modules on a secondary screen by simply dragging them

Dock modules by resizing them and place them above an empty space and release

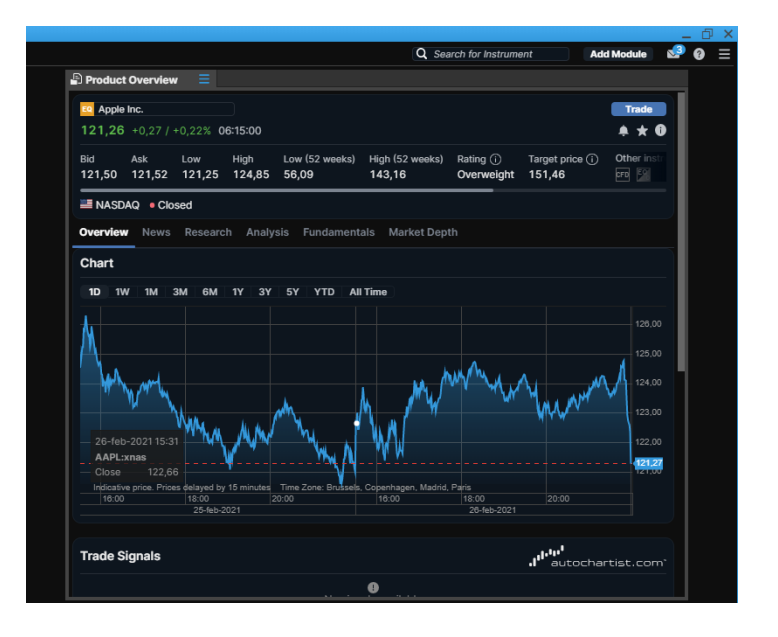

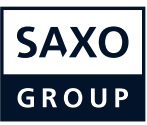

Link modules by selecting "Link" in the module burger menu, and then choosing a channel

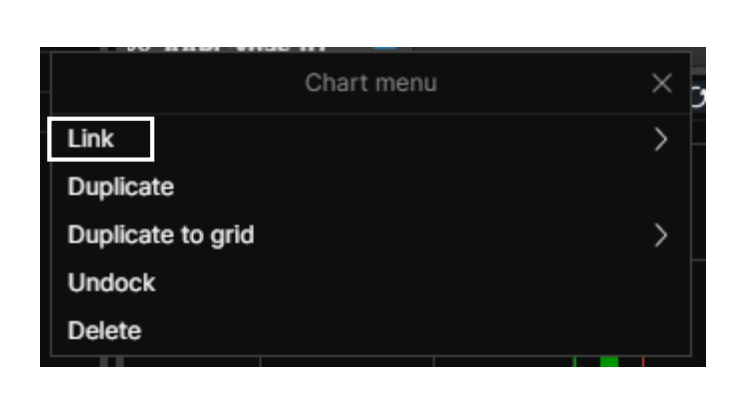

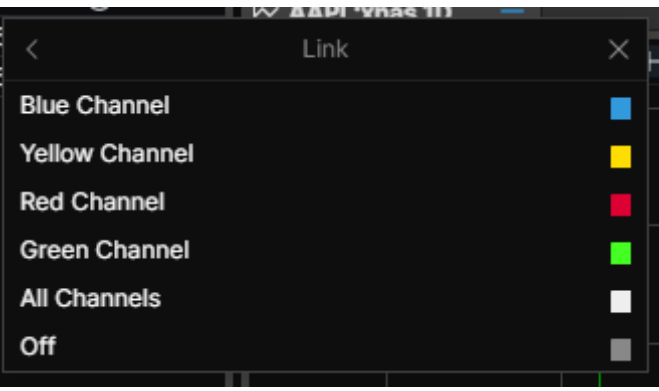

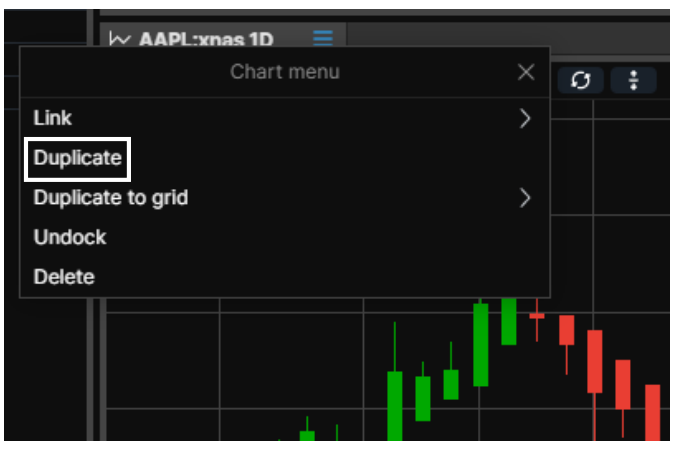

Duplicate a module by selecting "Duplicate" in the "burger menu"

- II Invoke a "Link update" by left-clicking (selecting) an instrument in any "grid" module: Watchlist, Orders, Positions, Closed positions and Trade Blotter
- $\sqrt{I}$  This will update modules linked on the same channel
- $\parallel$  The All Channels selection will update all modules irrespective of whether a particular channel has been chosen
- **//** From the Global Search at the top of the application you can also invoke a link update

Tab modules together by dragging a module by the tab and dropping it next to an existing tab

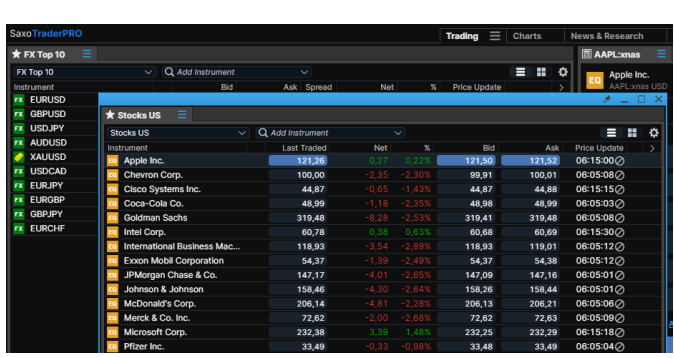

The module will slide in next to the existing tab

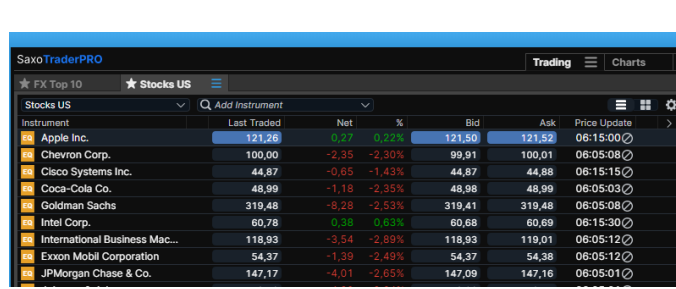

Keep a module in focus by clicking the "Always on top" pin in the title bar of the window

This will "glue" the window to the front of the sceeen on top of other applications you may be running

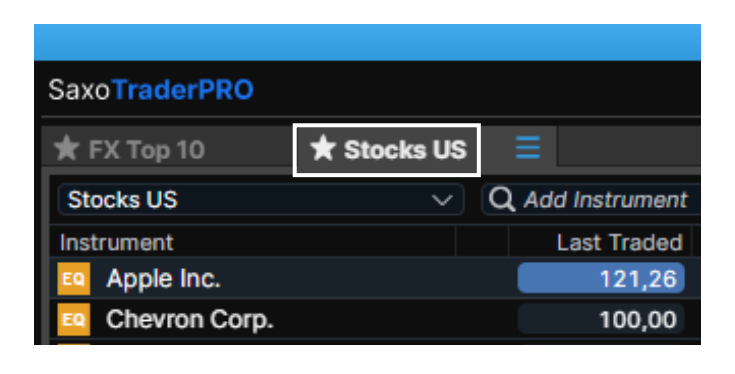

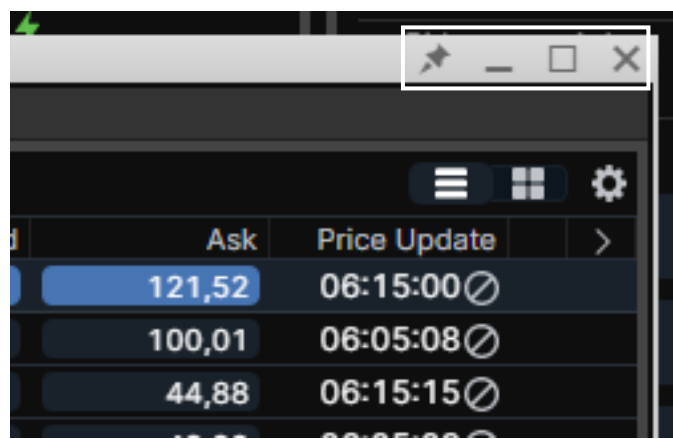

Re-arrange tab order by dragging the tab name

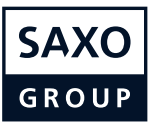

#### **Setting up the workspace – Manage "View" tabs**

Add tabs to create a new blank View. You can have up to five different View tabs.

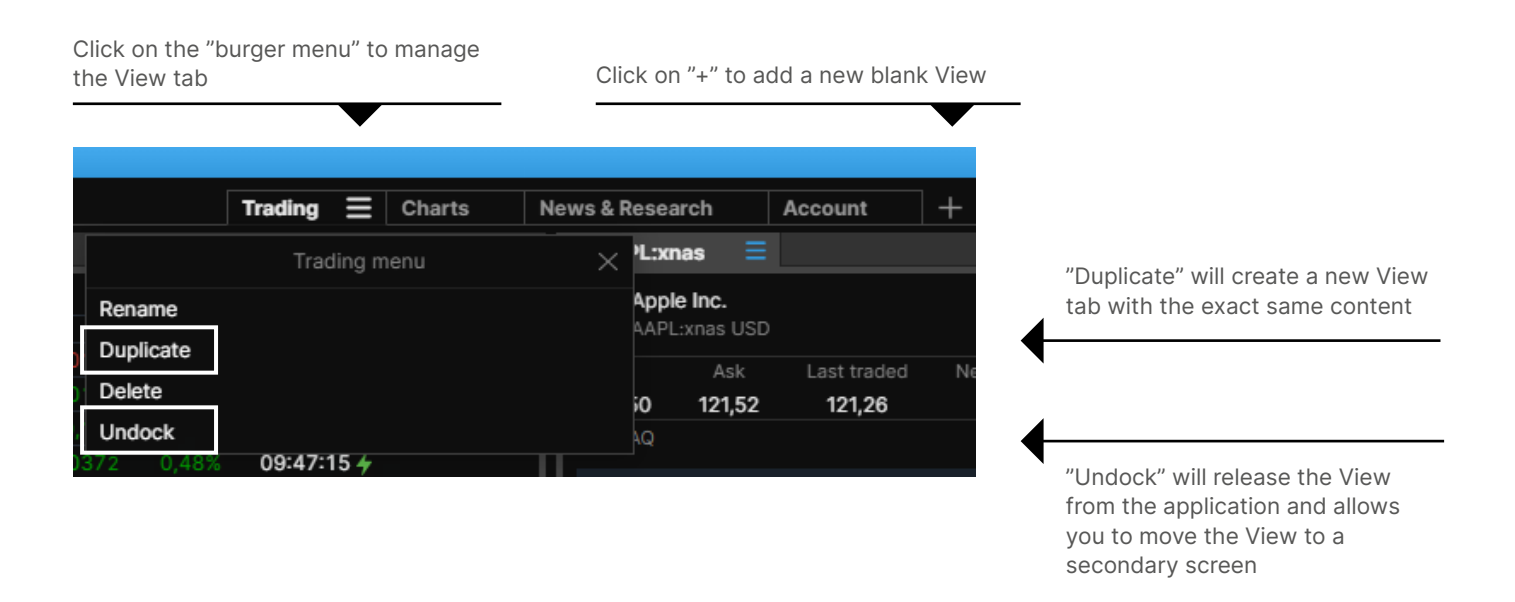

To populate a blank View click on "Add Module" to open new modules and drag and drop them to the desired location

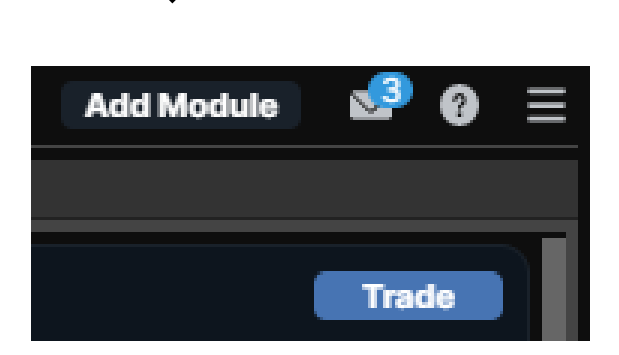

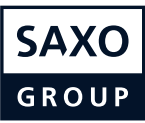

## **Drag and drop**

You can drag instruments from grids over in different modules

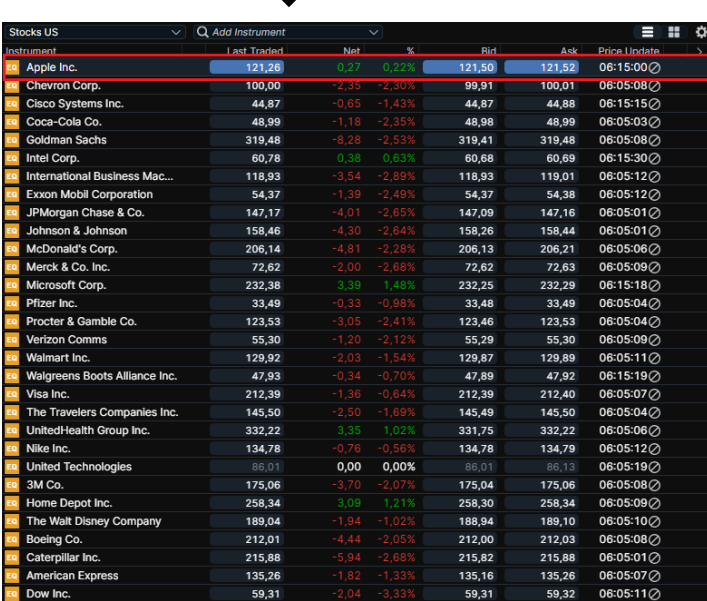

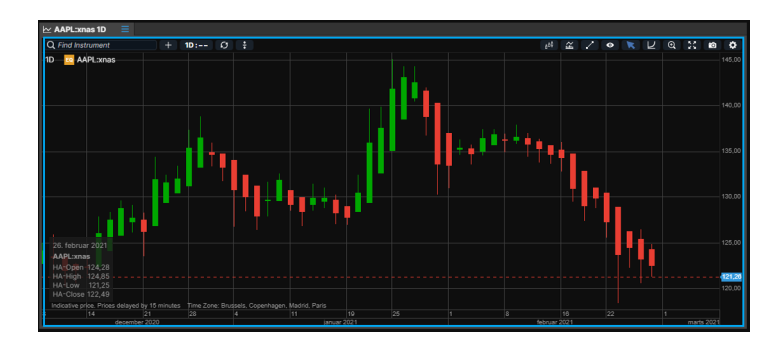

Most sections are viable for the drag and drop feature. If a section is viable, it will be highlighted when dragging an instrument

All grid modules support drag and drop operations. These include screeners, watchlists, etc.

> By selecting another instrument in a linked module, the dragged instrument will be overwritten

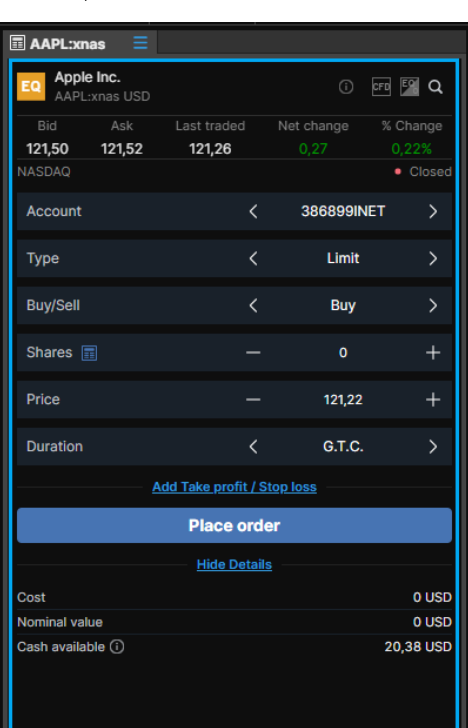

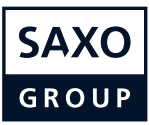

#### **Advanced search**

Help finding a specific instrument or exploring a range of instruments.

Available when you click into the global search field or activate the chevron

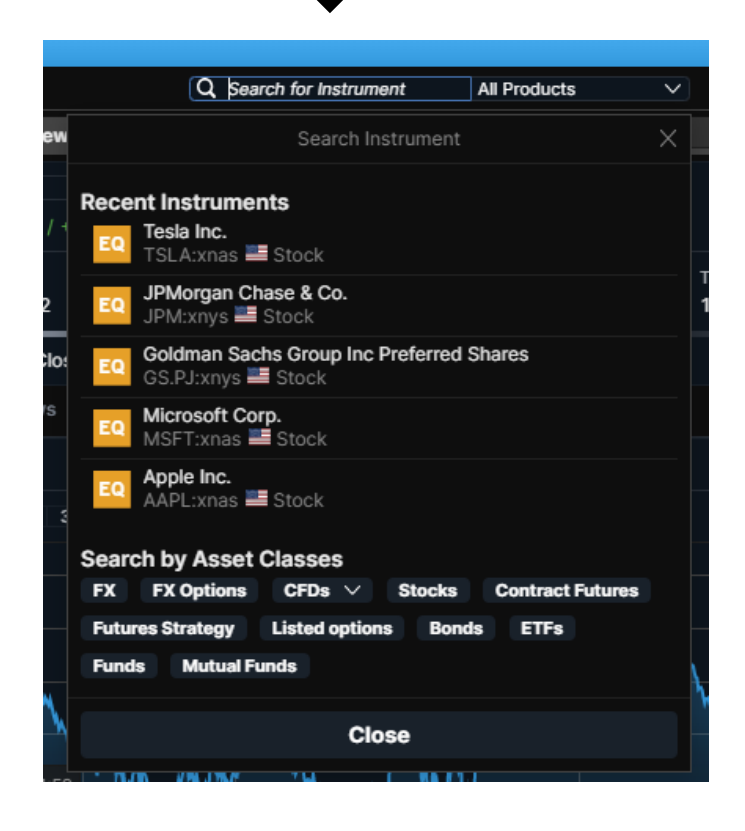

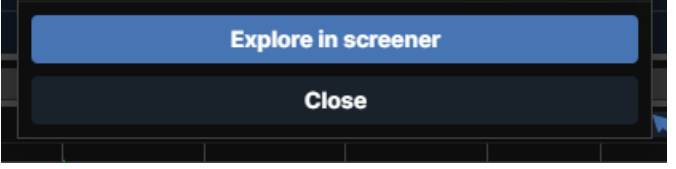

Select a product type in the dropdown menu or under "Search by Asset Classes". This will filter the results if text has been entered in the search field, or presents a list of all available instruments on the platform if this is left blank

Choose a sorting option for displayed results. Default Popularity references last 3 months of trading by Saxo clients

If you find an interesting search, you can explore further in the screener function. This enables further access to more filtering options

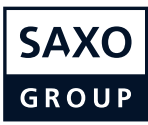

#### <span id="page-9-0"></span>**Save and manage workspaces**

Workspaces are automatically backed-up and you can choose save them manually.

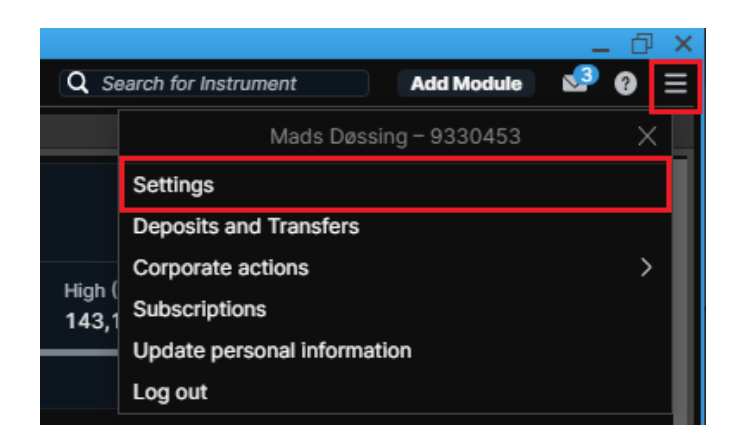

In SaxoTraderPRO all changes in the workspace are saved on the fly

However you can also manually use a "Save As" function to save different workspaces under different names for later retrieval

Click on the cogwheel in the upper right hand corner, which opens "Settings". In "Platform Settings" you will find three different options next to the "Workspace" area

"Save As.." – lets you save the current workspace under a particular name

"Open" lets you open a previously manually saved workspace or open an auto-stored "Session login" version, which always lets you retrive the workspace exactly as you had it at last login.

"Reset" lets you restore all workspace settings to default.

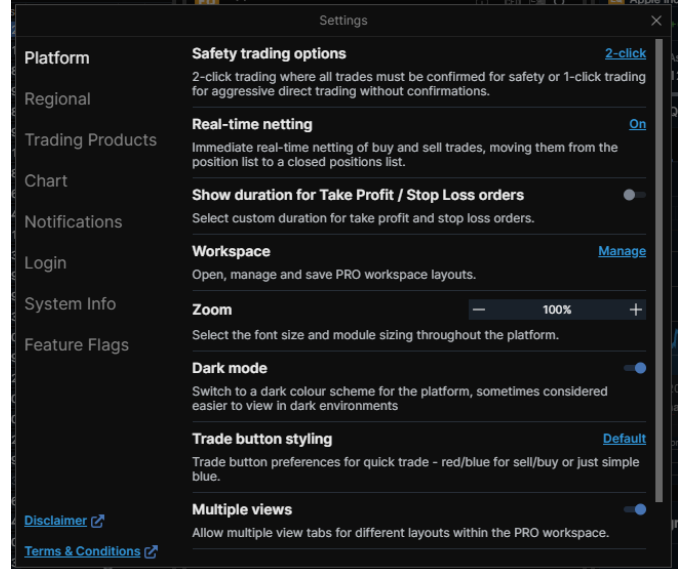

If SaxoTraderPRO is installed on more than one device, then each install will have a separate auto-saved workspace so changes made to the layout of one will not impact any of the others

- $\parallel$  It is possible to access a copy of the current workspace from another device via the "open" function which will display all available device workspaces
- Manually saved workspaces can be used to share a common workspace layout between different devices if required

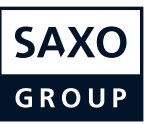

## <span id="page-10-0"></span>**Watchlist mangement**

How to create and manage watchlists.

Relevant pre-defined watchlists are available in the Watchlist drop down

The particular watchlist displayed in any watchlist module is selected here

Click on "New List" to create a new one from scratch

You can add a single instrument to the newly created list by using "Add instrument" search field

You can add multiple instruments to a watchlist by using the pre-defined categories available in the arrow drop down

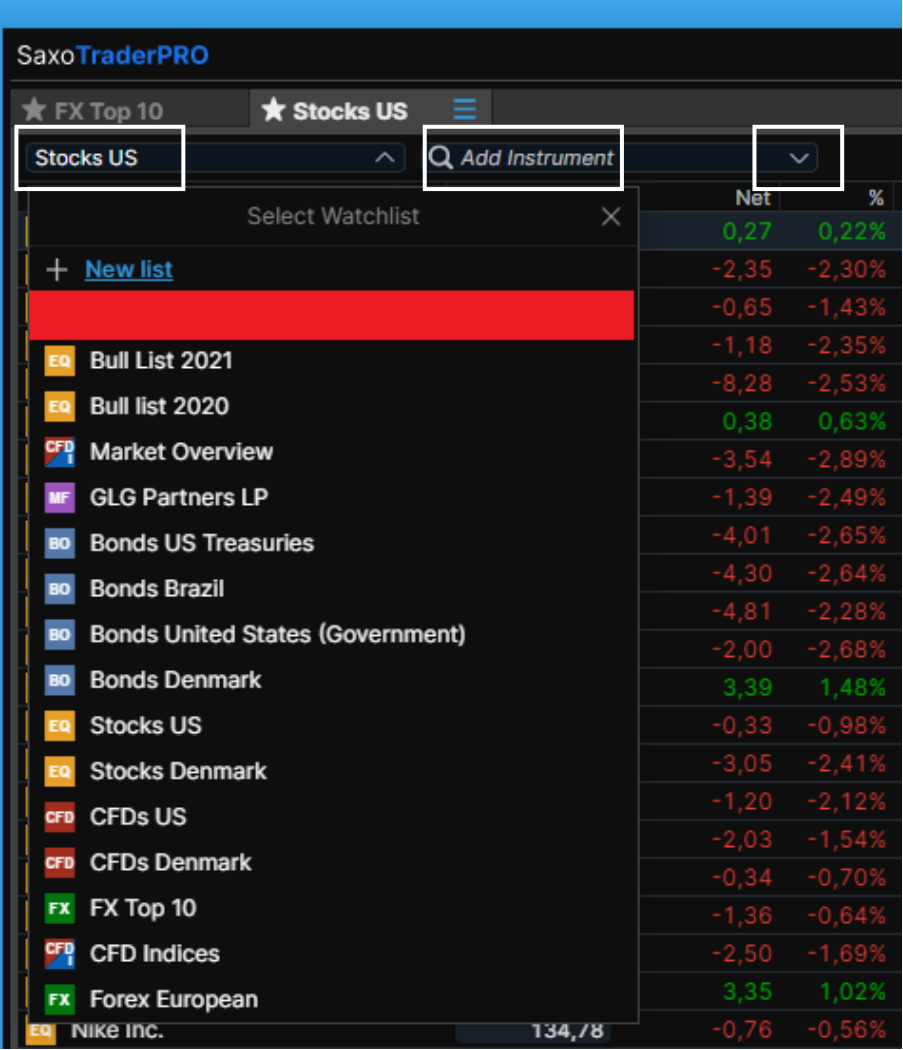

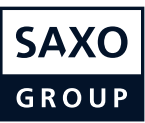

## **Watchlist mangement**

How to create and manage watchlists.

Click on the cogwheel to change the name or layout (switch between List and Board mode)

Remove an instrument from a watchlist by right-clicking on the instrument and selecting "Remove from Watchlist"

You can rearrange instrument order by dragging and dropping instruments

It is possible to sort on each column by clicking on the column header

Right-click on a column header to access column management functions inlcuding change, insert and remove

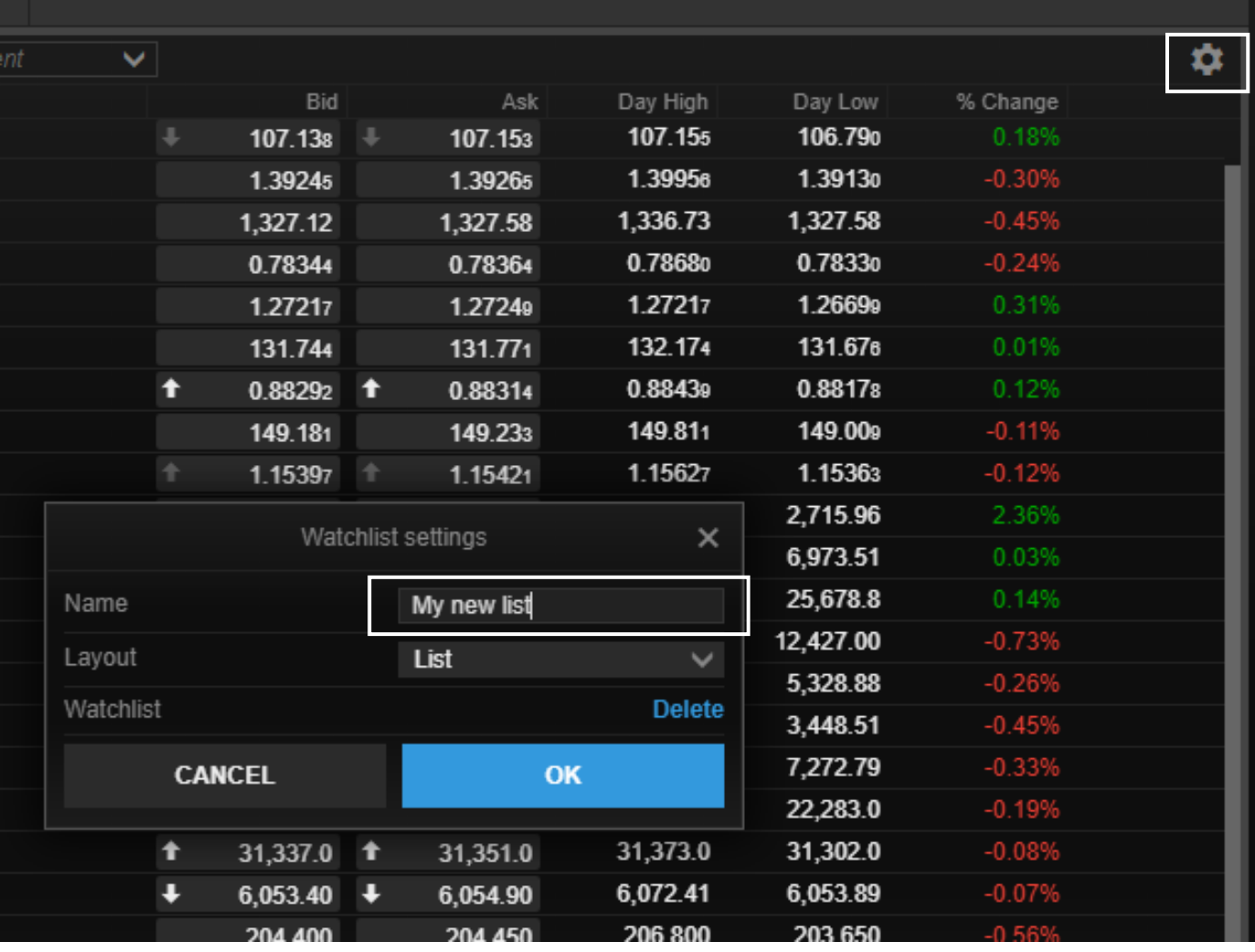

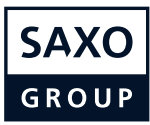

#### <span id="page-12-0"></span>**Opening one or many chart modules**

Use the multiple chart functionality to help you create many charts quickly.

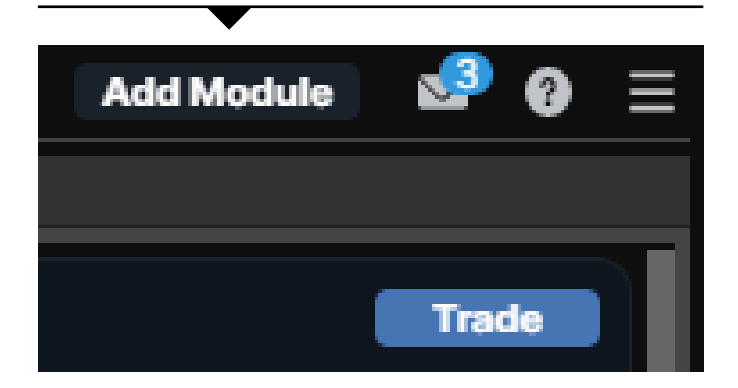

Another option is to use a chart you have already set up and then select "Duplicate" which will generate an exact copy of the chart which you can then dock or move to the preferred destination

Click on "MENU" in the upper right hand corner Then select "Chart" to open a single new chart module

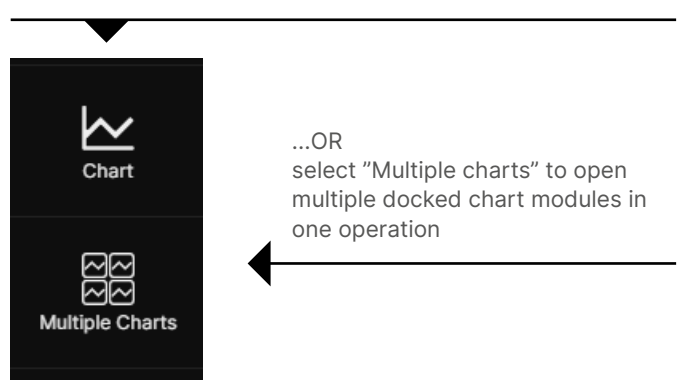

You can also use the "Duplicate to grid" option which lets you copy an existing chart into a mutiple chart window such as 2x2 or 3x3

You can then change the instruments in each of the charts if required

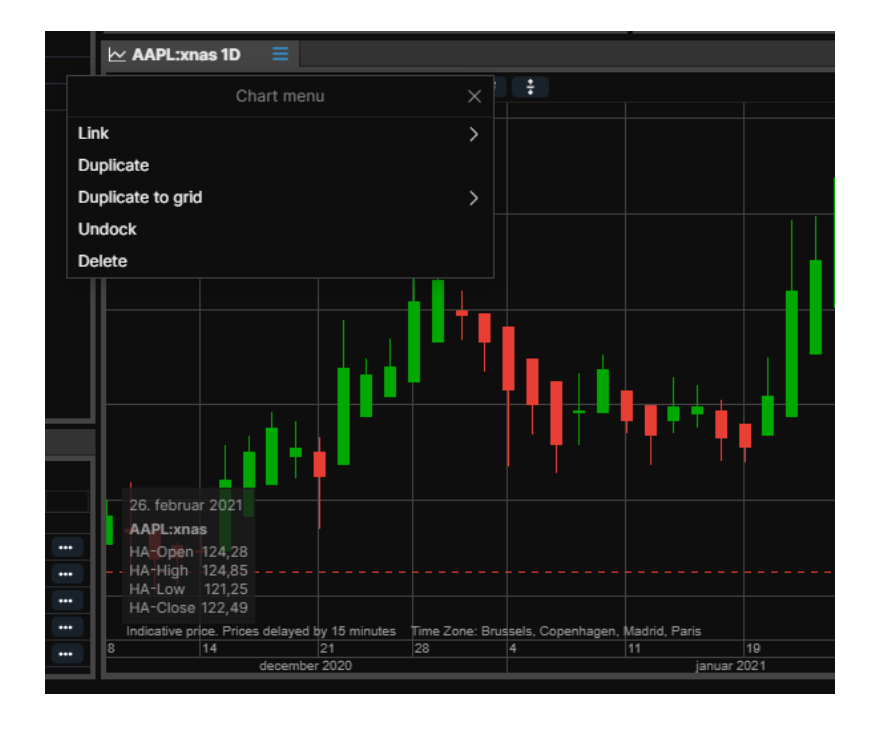

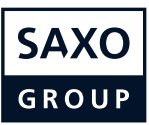

# <span id="page-13-0"></span>**Chart default settings**

You can access Default Chart Settings through:

- $\prime\prime\prime$  the platform settings
- **//** Chart settings via the cogwheel in a chart
- $\sqrt{I}$  right-click > Chart Configuration in the chart

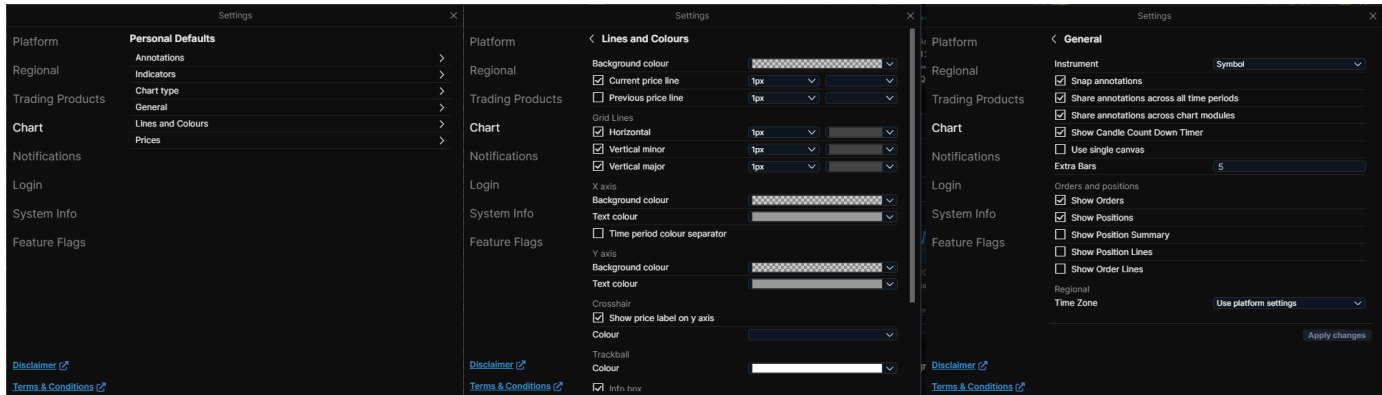

The chart now offers the ability to set the default settings for new charts when launched in the platform. This includes:

- **// Chart type**
- **// Annotations**
- $\textcolor{red}{\textbf{\textit{II}}}$  Indicators
- **// General settings**
- $\sqrt{I}$  Line colors and styles

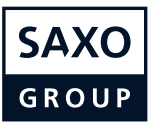

# <span id="page-14-0"></span>**Trading from charts**

 $\simeq$  EURUSD 1m Q Find Instrument  $1m:30m$  $\boxed{0}$ 150 金 /  $\bullet$  $\ddot{}$ 1m Fx EURUSD 1,20550 1.20525 1.20500 1,20476 **EURUSD (Bid)**  $1,20449$ <br> $1,20451$ <br> $1,20447$ <br> $1,20447$ Open<br>High Low Close 00:44 n, Madrid, Paris<br>10:00 ice  $\rho$ russe  $10:15$ 01-mar-2021

Quick trade buttons (same as in the Ticket) can now be toggled in the chart in SaxoTraderPRO

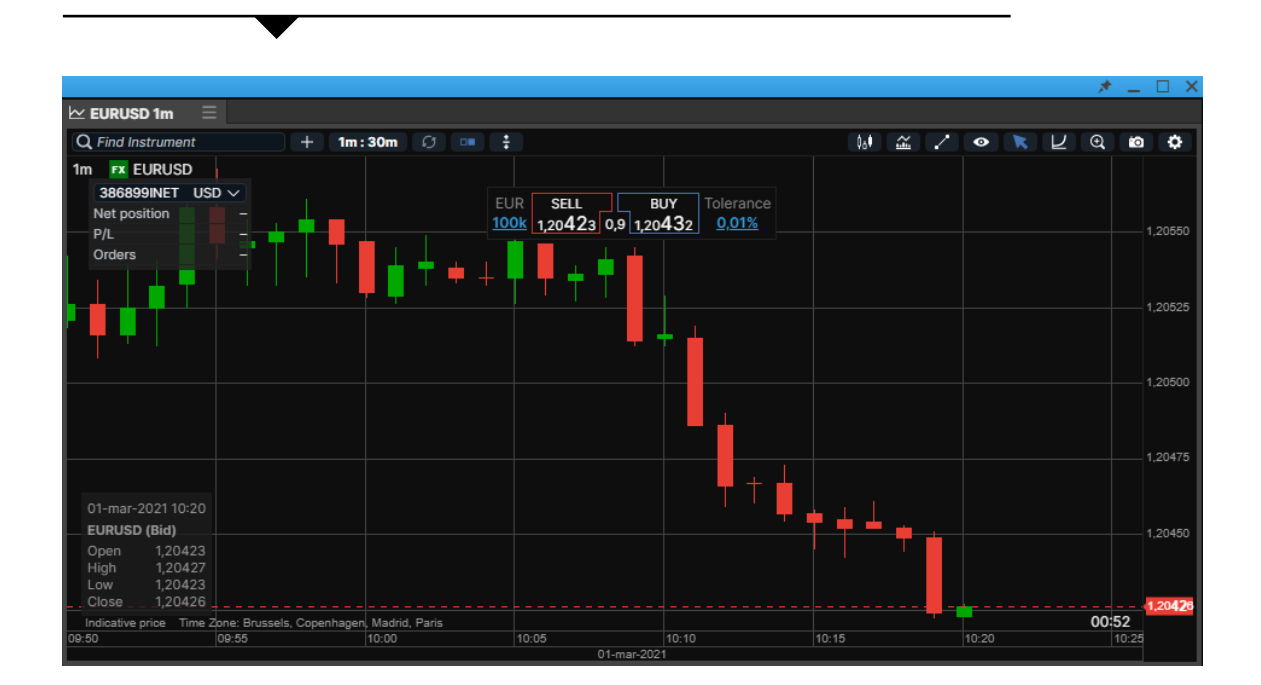

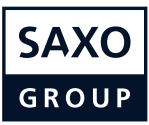

# **Trading from charts**

Use the chart button to place resting Limit and Stop orders…

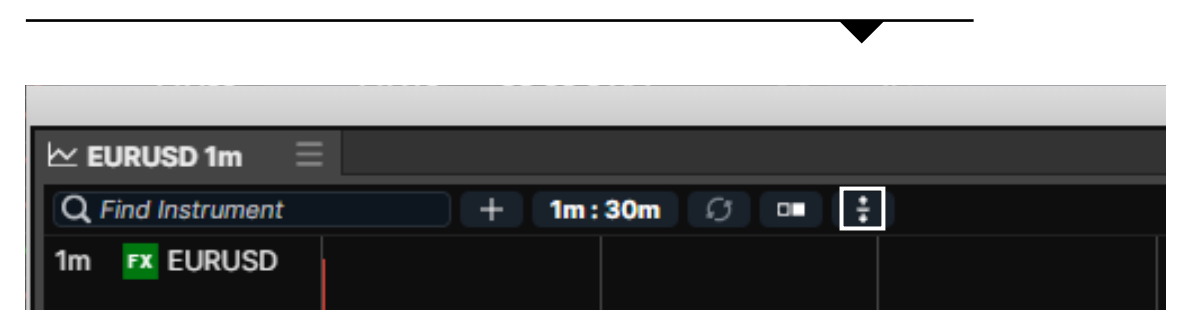

...and you are then free to choose whether to place a buy or sell order and drag it to the correct price level

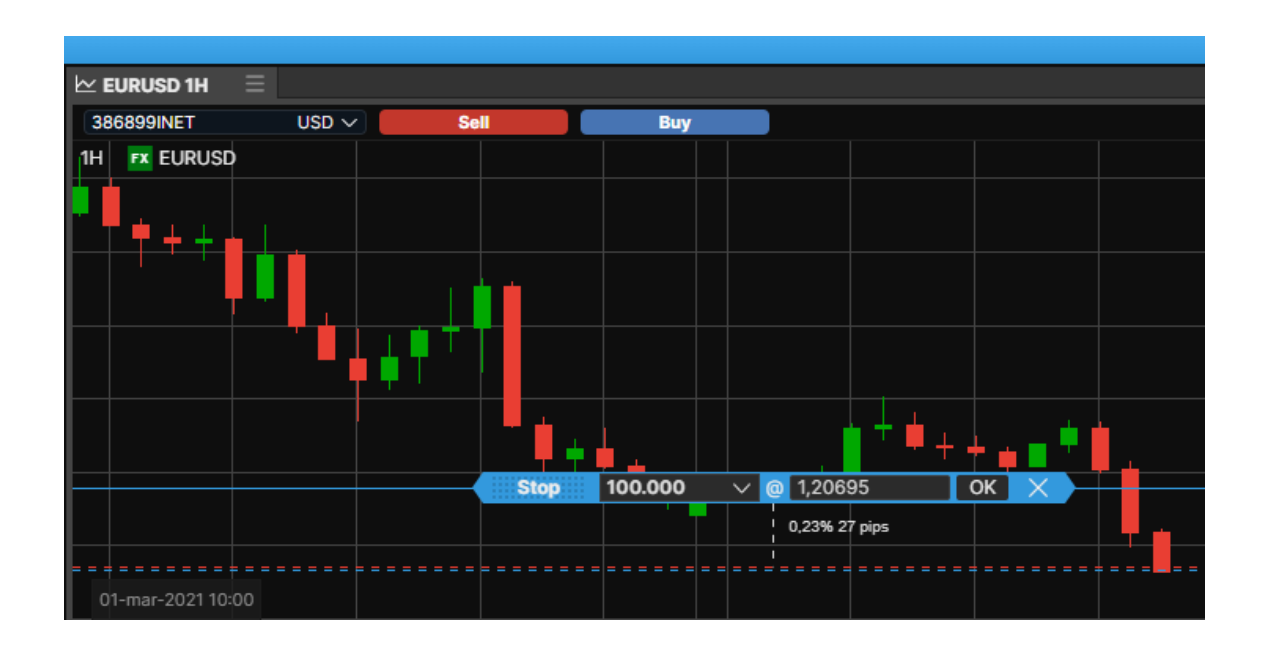

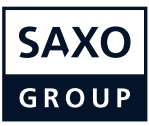

# <span id="page-16-0"></span>**Trading Ticket - FX**

In SaxoTraderPRO you benefit from an advanced trading ticket with intuitive navigation.

# Quick Trade mode

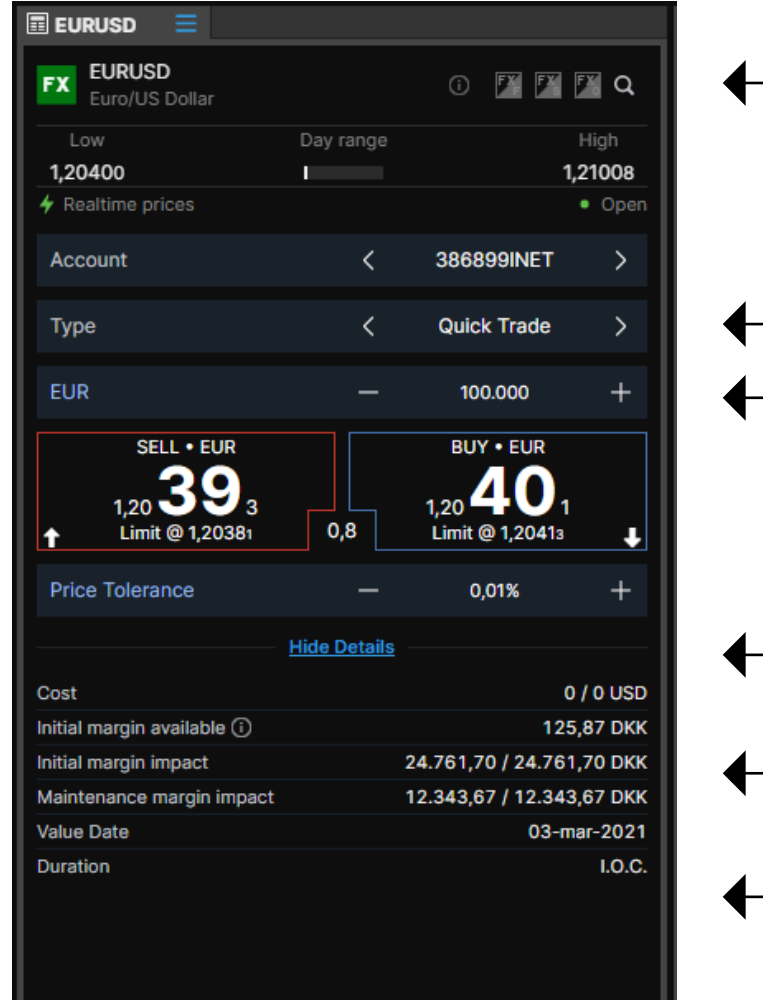

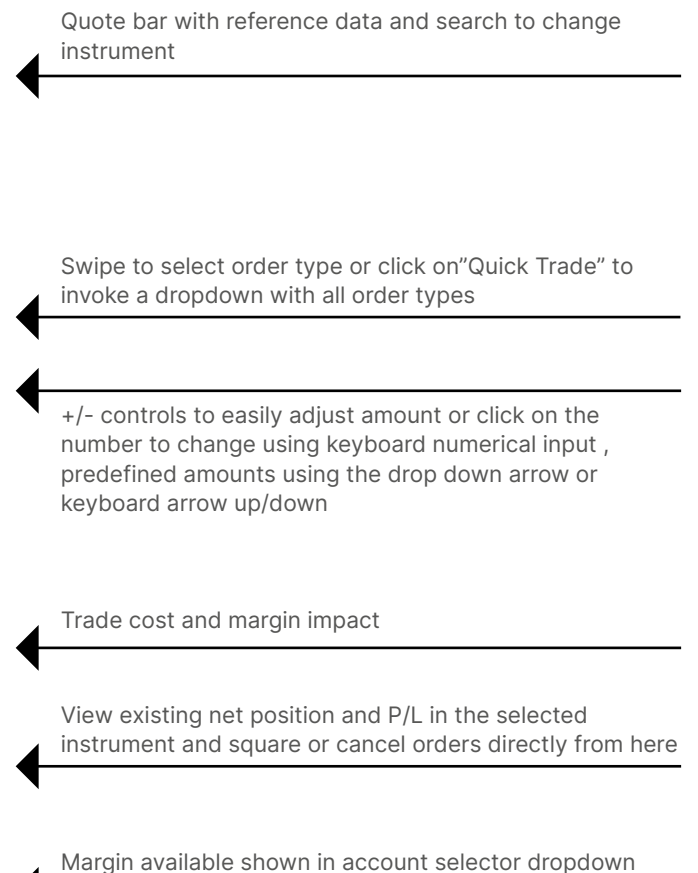

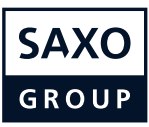

# **Trading Ticket - FX**

In SaxoTraderPRO you benefit from an advanced trading ticket with intuitive navigation.

# Limit order mode

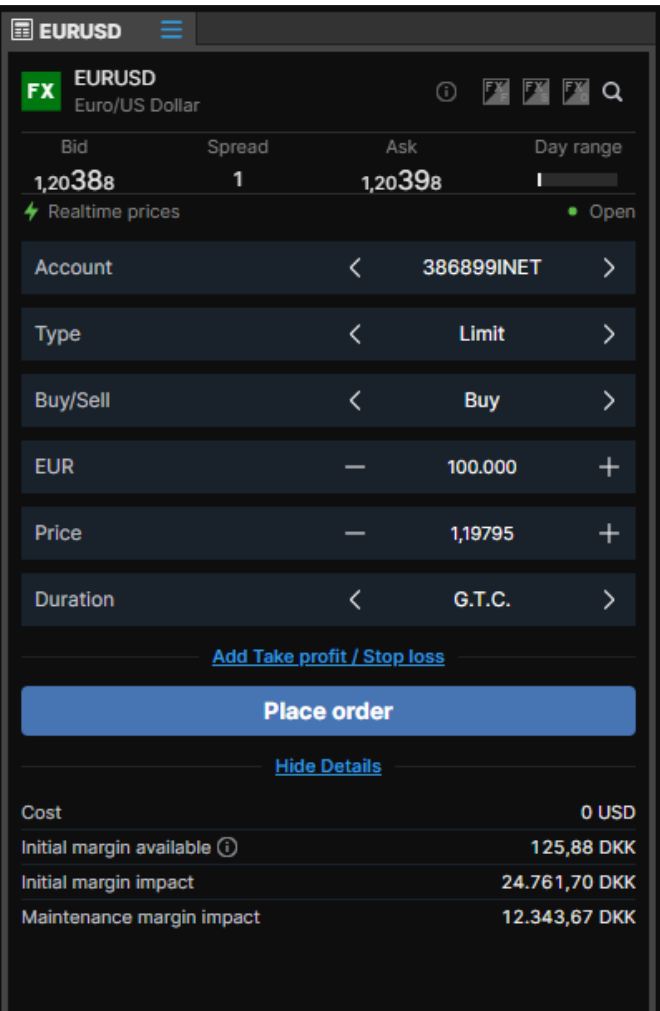

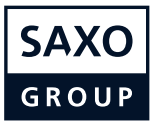

## <span id="page-18-0"></span>**Place FX spot orders with 2nd currency amounts**

The Trade Ticket for FX Spot now has a currency toggle button, allowing you to place orders in 2nd currency amounts (ie quoted currency).

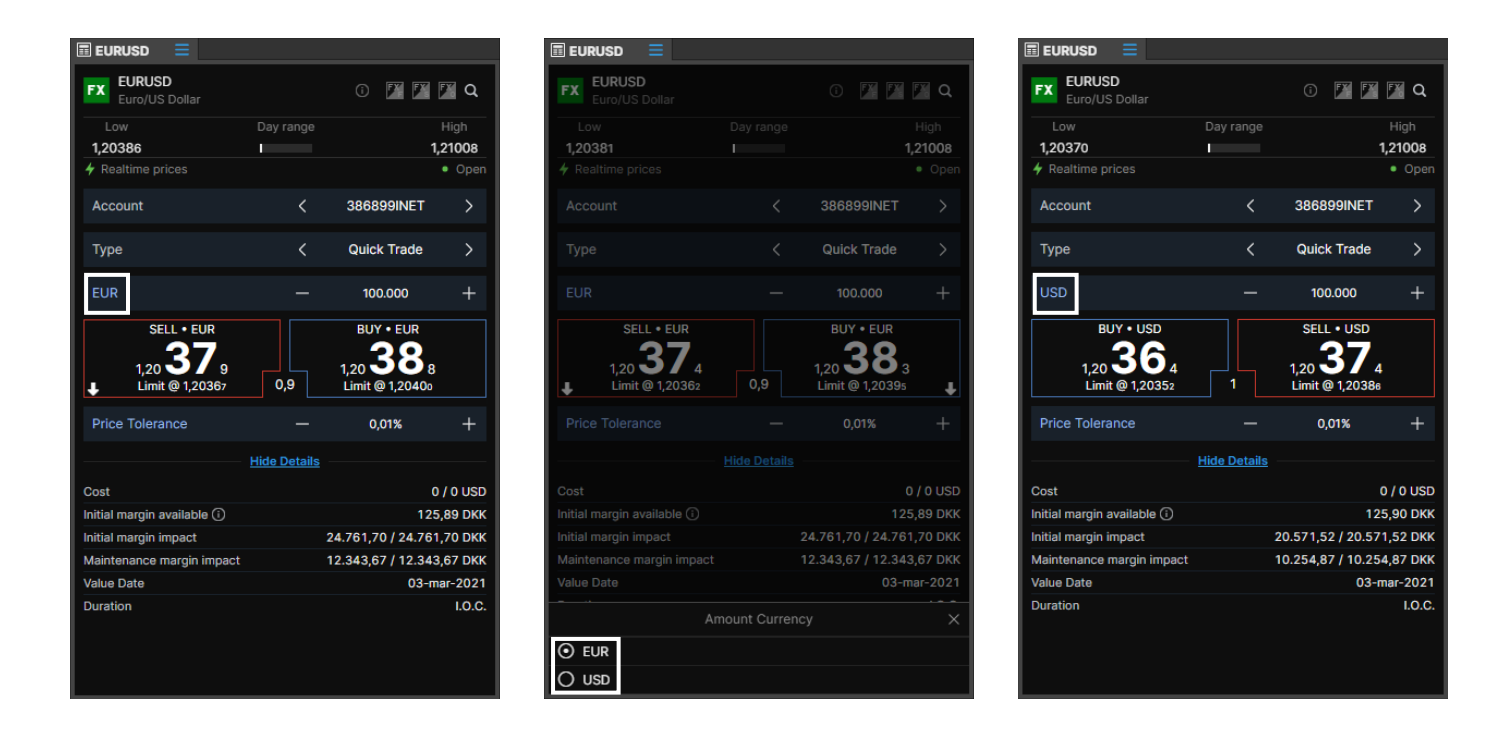

The feature is available for orders with IOC duration (market and limit with tolerance) in Quick Trade in the Ticket. The order is placed in the 2nd currency amount as specified in the ticket.

This is then converted into the original currency amount and the position is booked on this basis.

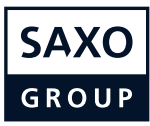

# <span id="page-19-0"></span>**Trading Ticket – Stocks, CFDs and Futures**

In SaxoTraderPRO you benefit from an advanced trading ticket with intuitive navigation.

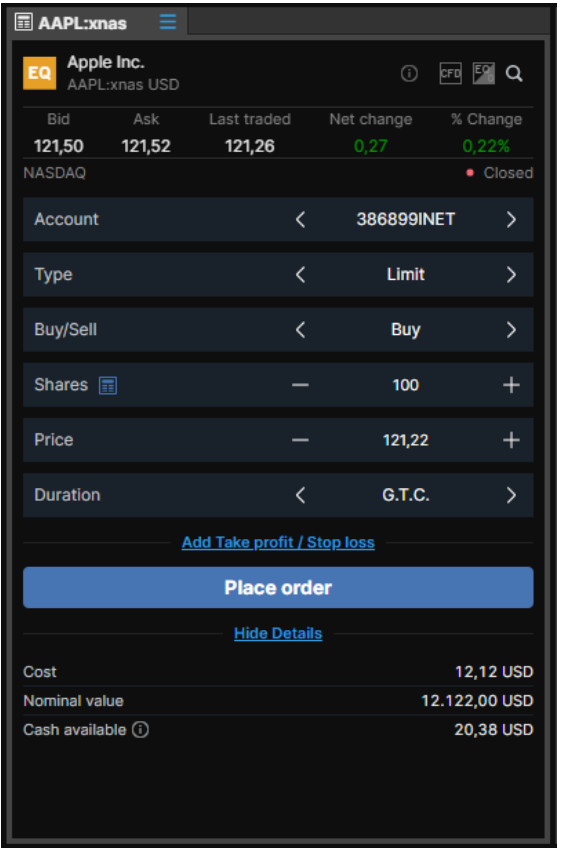

Margin available shown in account selector dropdown

Quote bar with reference data

+/- controls to easily adjust amount or click on the number to change using keyboard numerical input , predefined amounts using the drop down arrow or keyboard arrow up/down

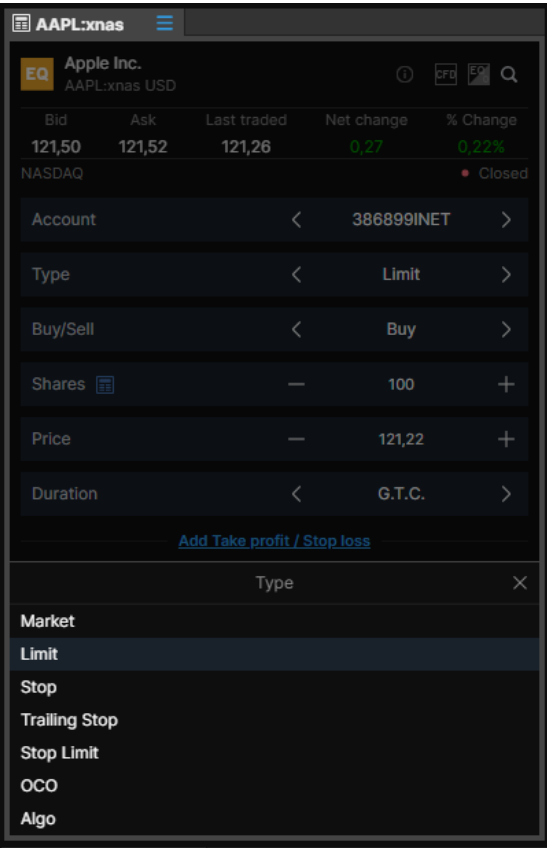

Swipe to select order type or click on the "Limit" label to invoke the dropdown

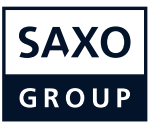

#### <span id="page-20-0"></span>**Order entry based on nominal amount**

When you want to buy a certain stock you typically do not think about buying 1,000 or 5,000 shares but allocating a certain amount of money – say 20,000 or 50,000

Now you can enter a desired amount (including cost) and the trading ticket will calculate how many shares are needed

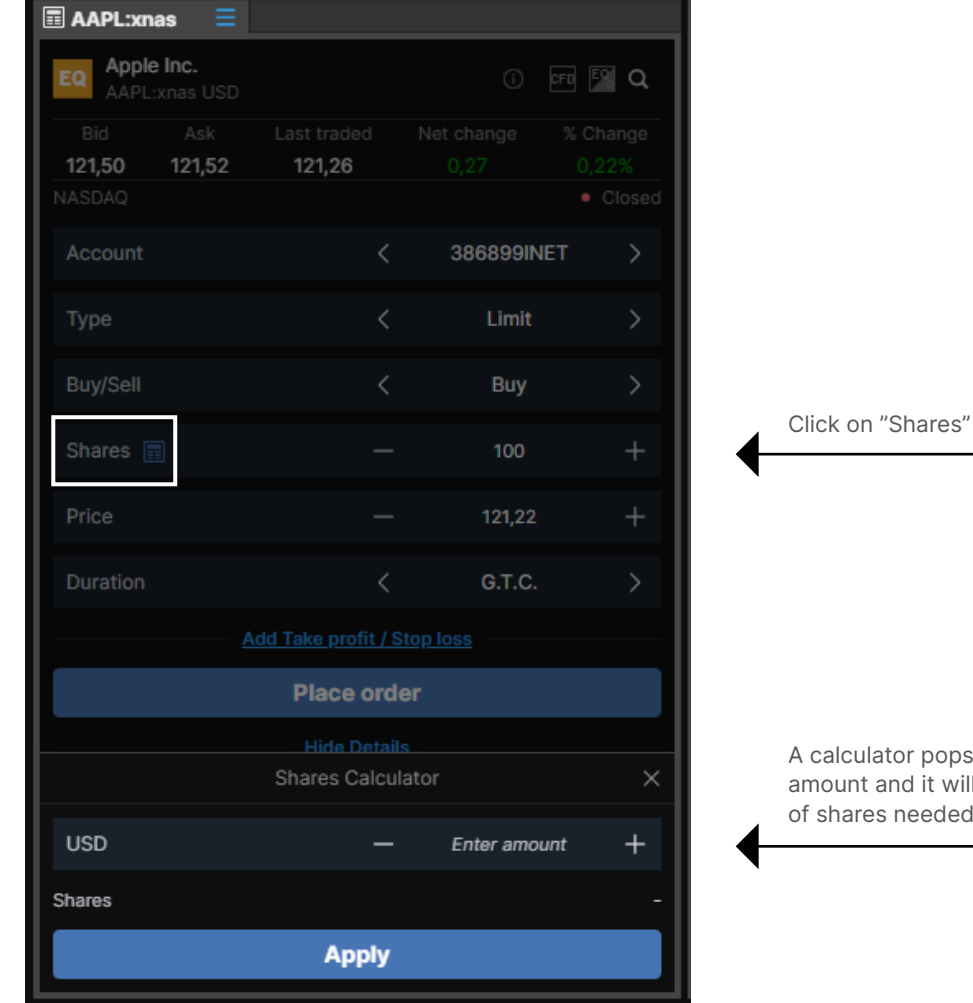

s up, enter the nominal ill calculate the numbe<mark>r</mark><br>d

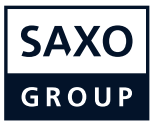

# <span id="page-21-0"></span>**Auto saving order values in the Trade Ticket**

SaxoTraderPRO now saves the following order values after an order has been placed and automatically presets them the next time the instrument is loaded into a Ticket.

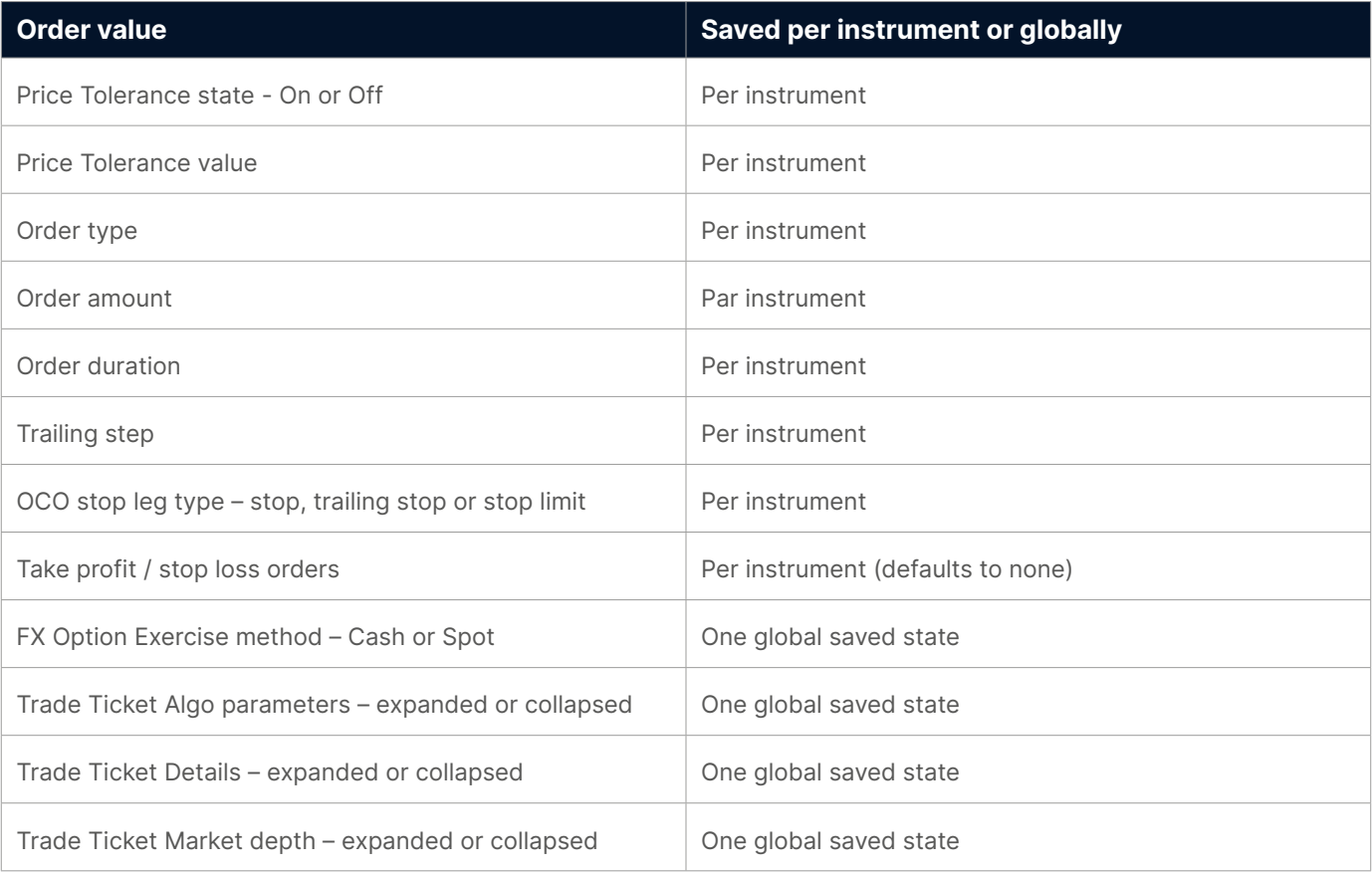

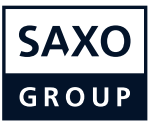

# **Keyboard controls in the Trade Ticket**

Quickly navigate a ticket via the following controls.

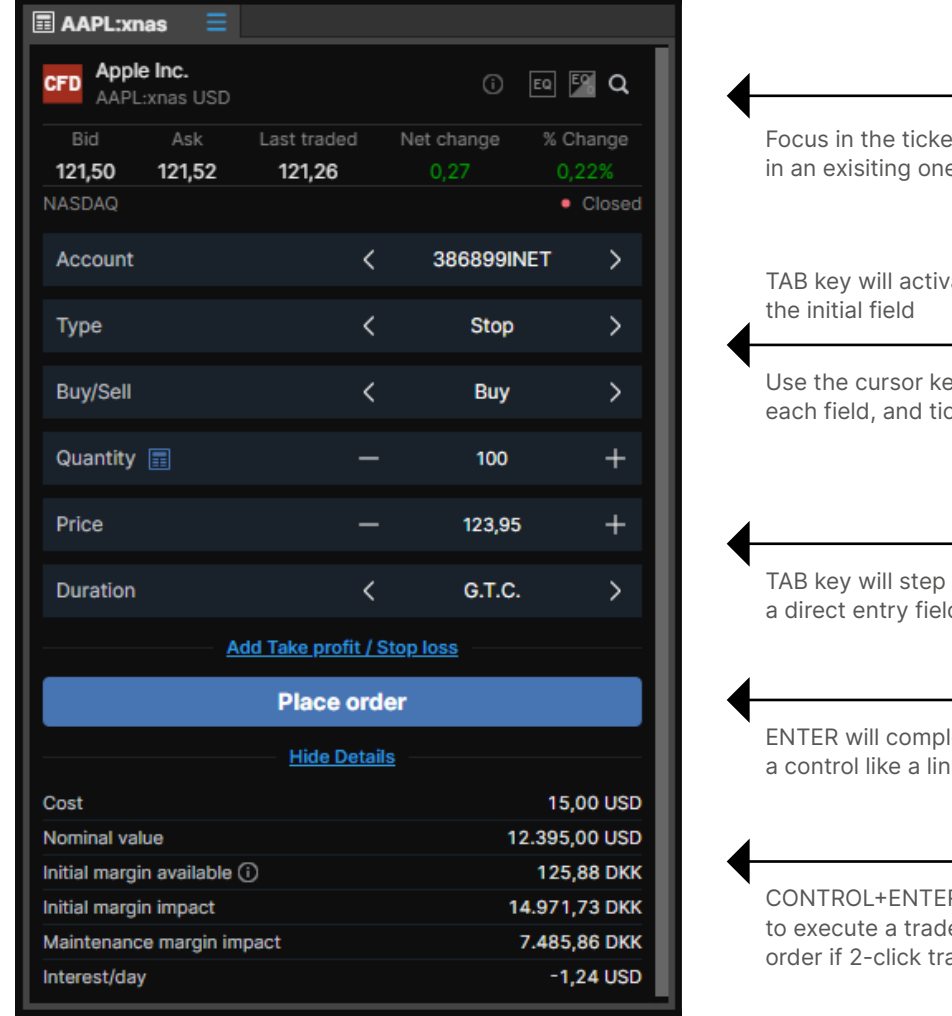

et by launching a new module or clicking e. ESCAPE will remove focus.

ate the keyboard control and highlight

eys to cycle through available values in ek up or down numerical values down

through remaining fields (and complete d) while SHIFT+TAB will step back

lete a direct entry field, or activate k or button

R will navigate directly to controls e (and ESCAPE will then cancel an ading is enabled)

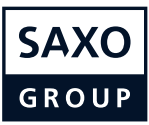

# <span id="page-23-0"></span>**Trading Ticket – Multiple accounts**

In SaxoTraderPRO you can benefit from an automatic selection of the appropriate account.

The platform automatically matches the currency of the instrument to an account in the same currency

If you have more than one matching account, the one with the higher Account Value will be selected

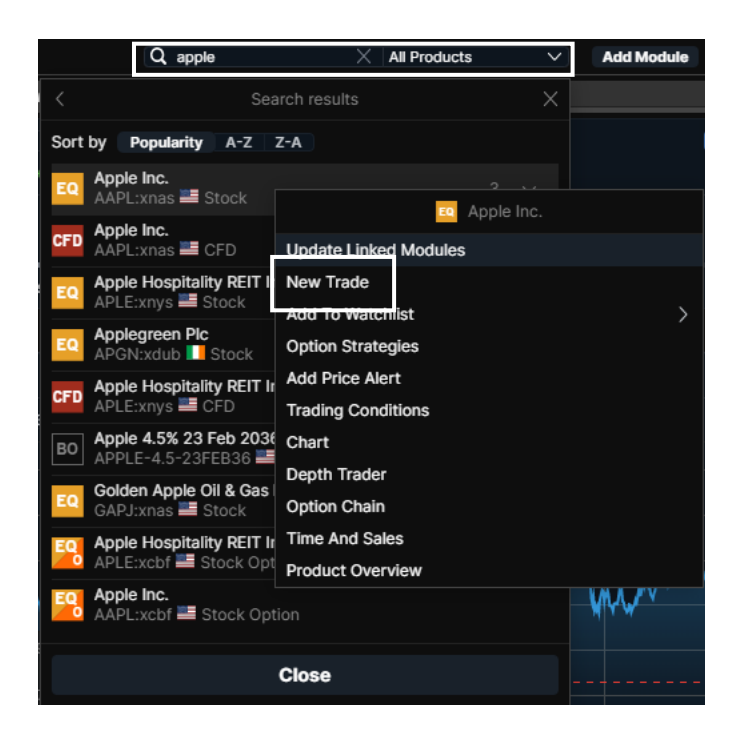

AAPL:xnas

Instrument currency

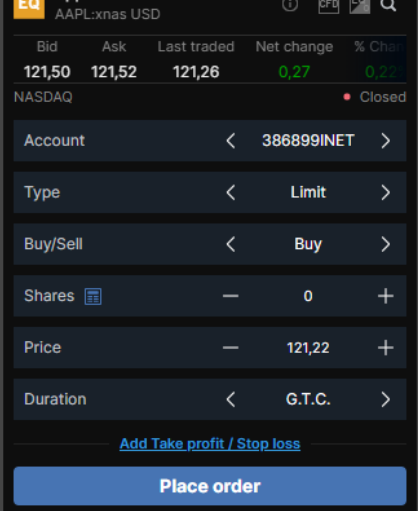

If there is no matching account, then the default account will be chosen

Note: If you change the instrument of an already open trade ticket the account will not automatically change but you will see a warning

Use the "Global Search" at the top of the application

Enter an instrument name and click on it in the results list

Then select "New Trade"

Automatic selection of matching account

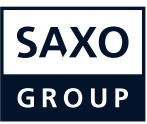

# **TT Custom Amount**

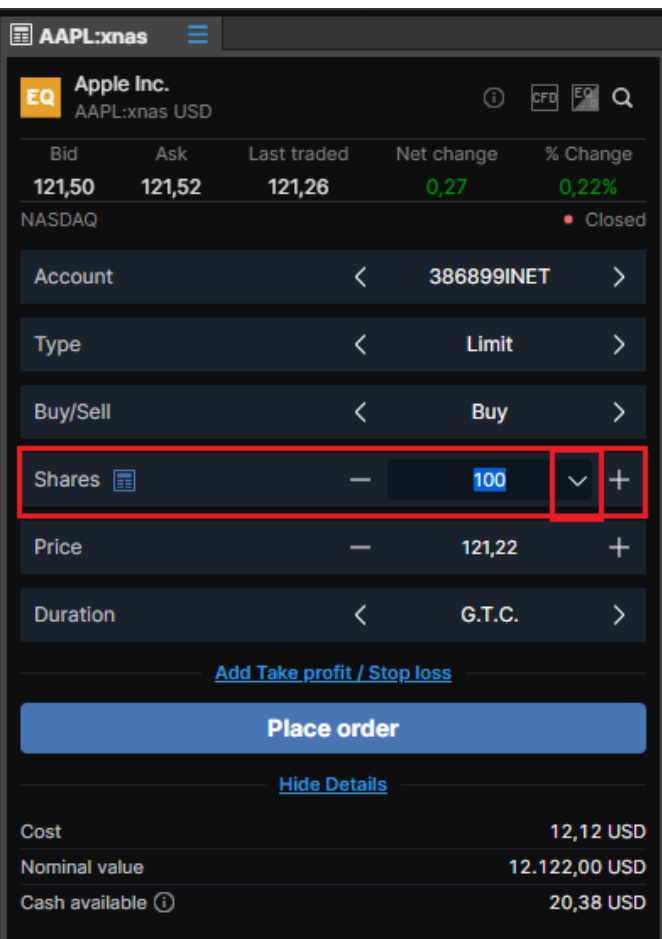

You can customize predefined amounts of shares, CFDs, options, futures and FX you want to purchase. Just click on the "arrow down" key next to the amount of the selected instrument

Change existing amounts, add new amounts and delete old amounts. Click "OK" when you have made your changes

Click on "Edit amounts" to edit the different predefined amounts

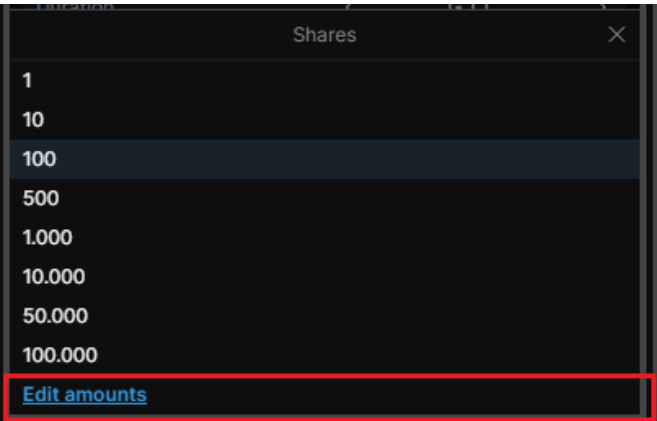

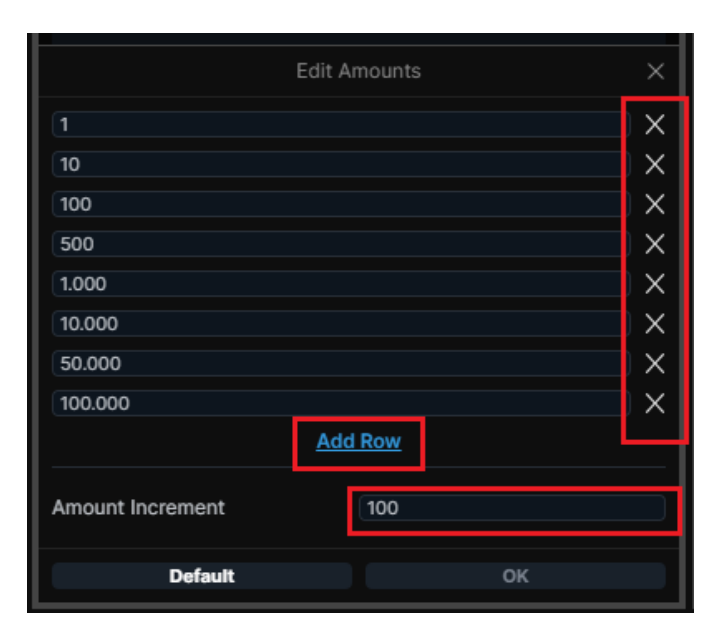

# **TT Custom Amount**

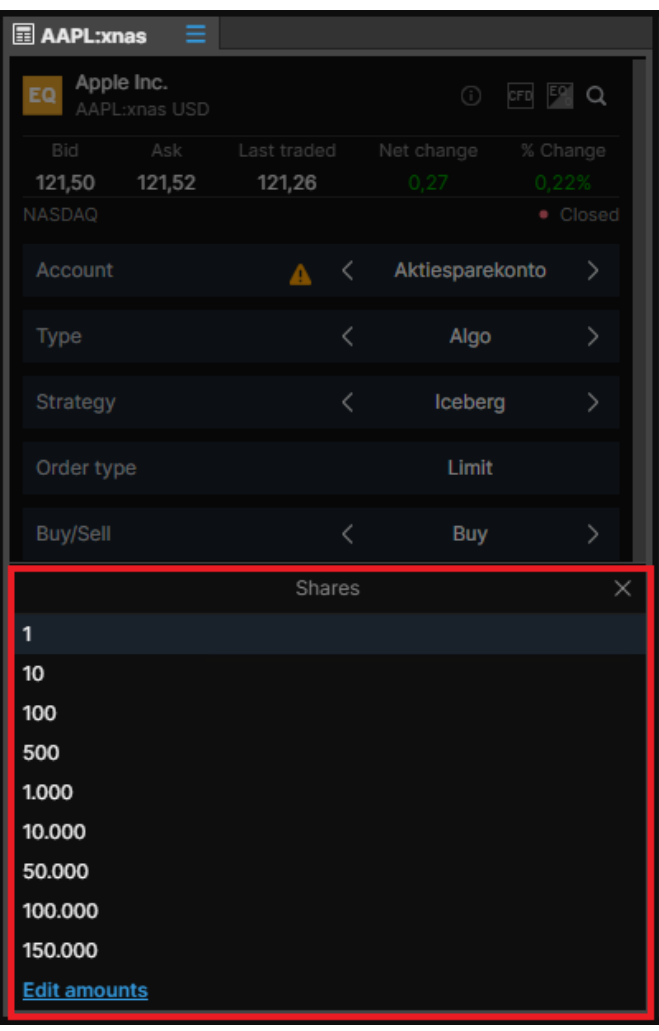

When the new custom amounts has been created, they are visible in the Trade Ticket.

The custom amounts are also applicable to the tradeboard

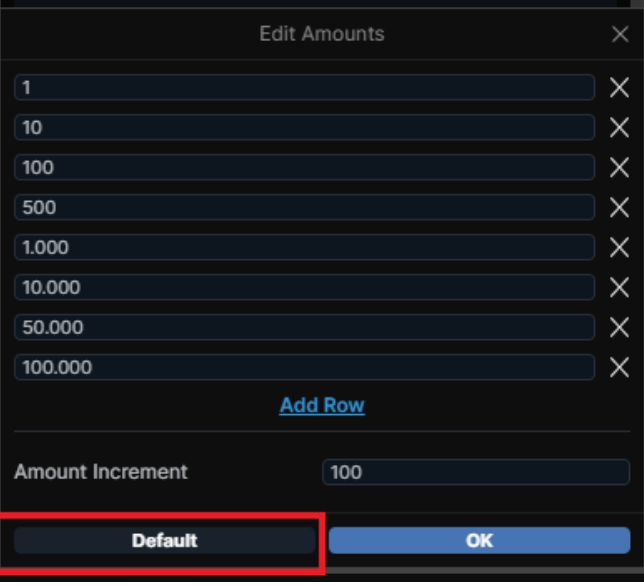

To reset the custom amounts press the "default"-button.

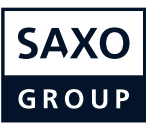

# <span id="page-26-0"></span>**Trading Ticket – Algo orders**

In SaxoTraderPRO you can place and manage algorithmic orders.

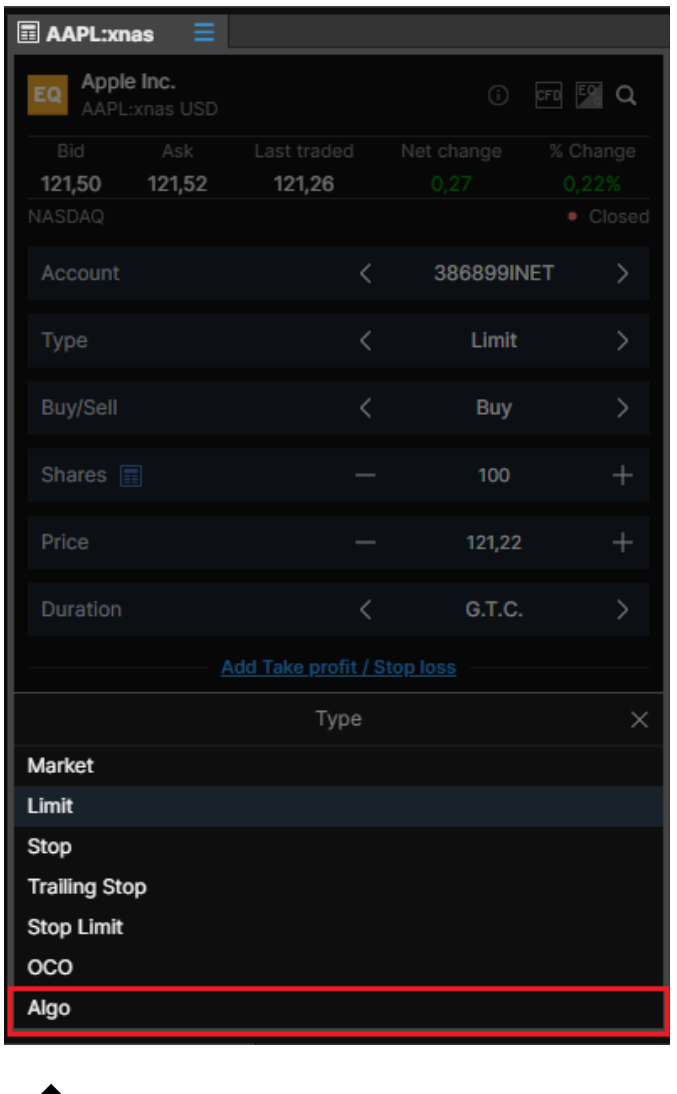

Select "Algo" order type

Then swipe to select "Strategy" type or click on the "Dark" label to invoke a dropdown with the available strategies

Open a trade ticket with the desired instrument

Swipe to select order type or click on the "Limit" label to invoke the dropdown

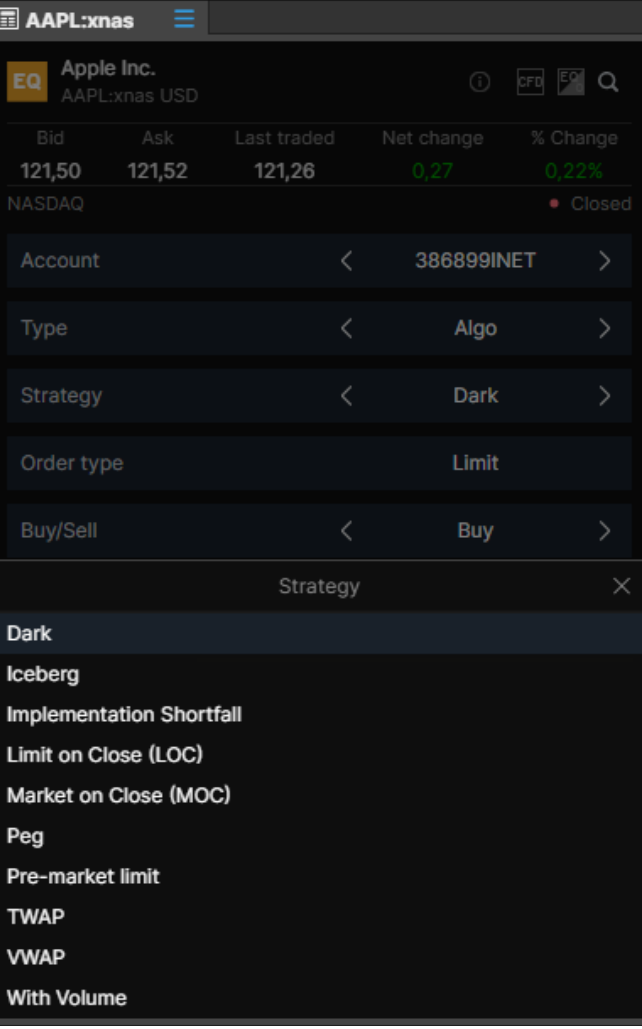

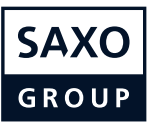

# **Trading Ticket – Algo orders**

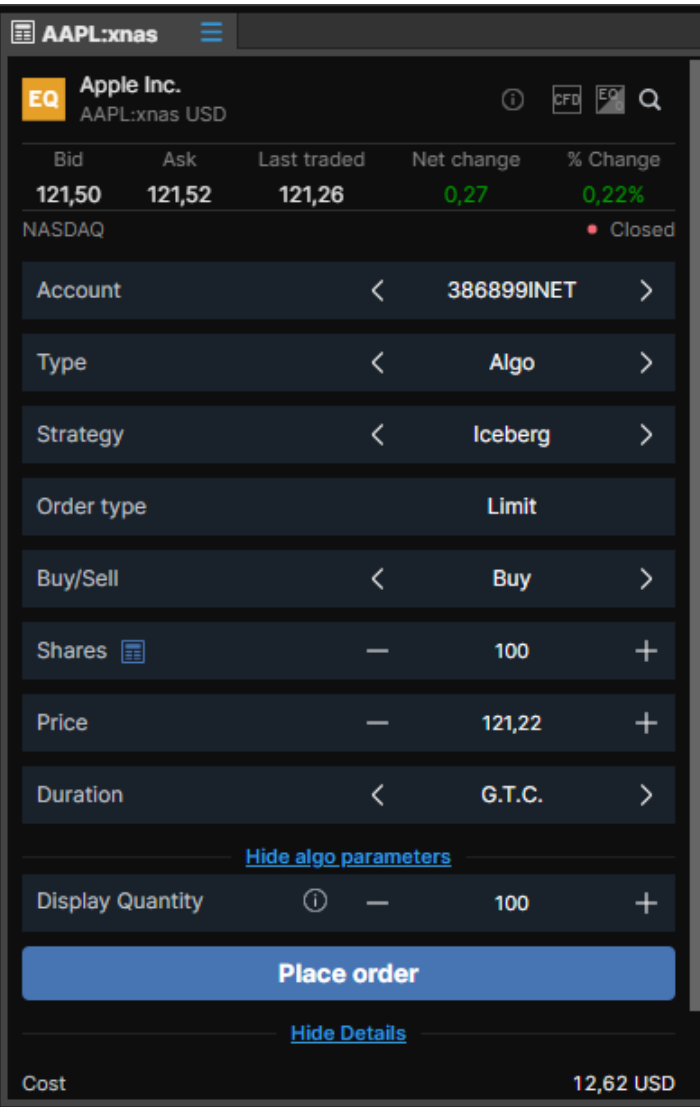

Adjust the relevant algo parameters and place the order

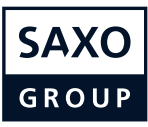

# <span id="page-28-0"></span>**Trading Ticket – Modify Algo orders**

Once an Algo order is placed you can monitor it in the "Orders" module and modify it if relevant.

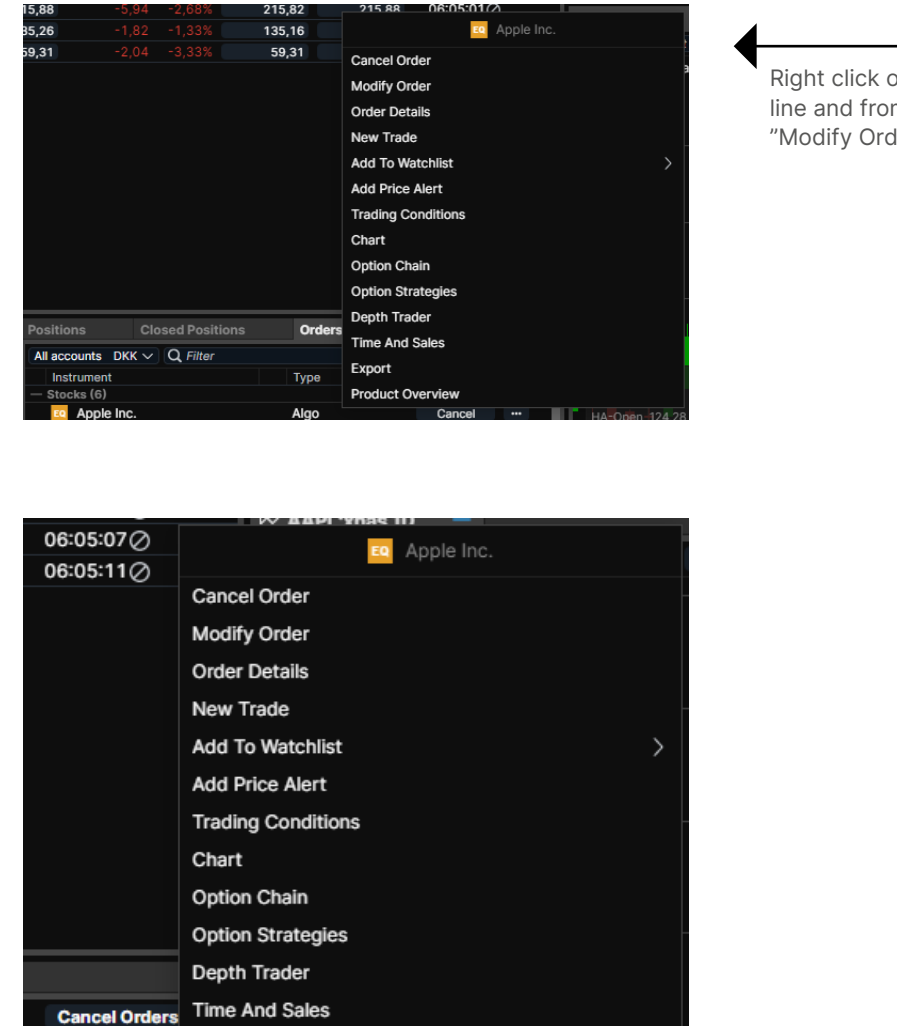

Or click on the "…" button to invoke the same context menu

**Product Overview** 

Export

Cancel

on the instrument order m the context menu select ler"

> Adjust the parameters and click "Modify Order" when done

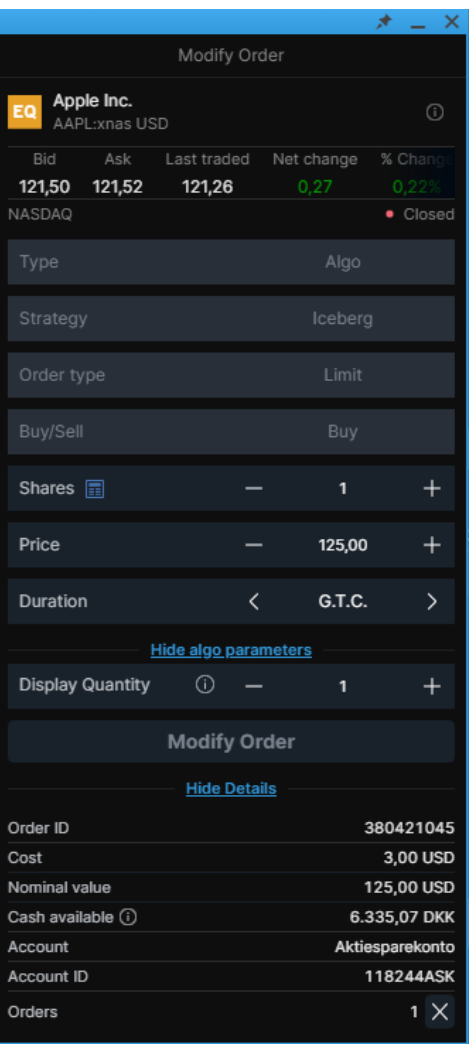

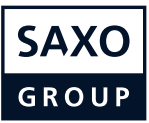

#### <span id="page-29-0"></span>**Order module**

The order modules lets you see a all open orders that are yet to be filled.

Export orders to Excel by selecting "Export" in the "burger menu"

All accounts  $DKK \vee Q$  Filter

Change sort order by clicking on column header

Amount

Right click on a column header to change or insert a new column

Duration Status

Limit

Drag and drop columns to change the column order

**Cancel Orders** 

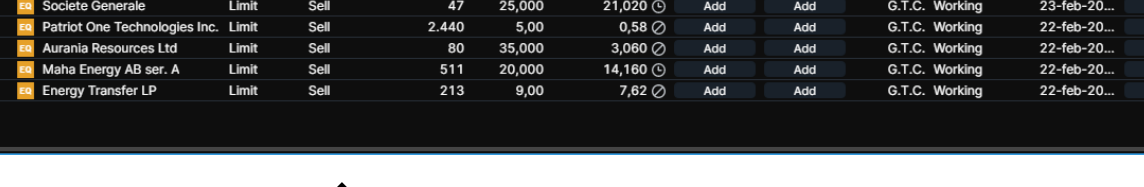

Current

Stop

Price

Adjust column width by drag and drop of column borders

The "Cancel All" functionality available in the order module lets you cancel all orders with a few clicks but you can also choose to cancel all orders in a specific asset class

Buy/Sell

Type

Select which orders you wish to cancel

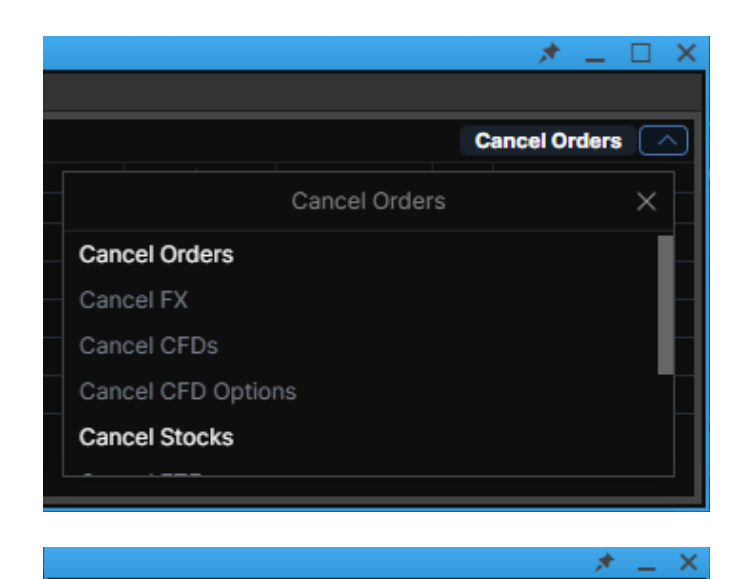

Cancel Orders

You are about to cancel 5 orders.

Cancel

Account

Double-click on a row to launch the "cancel order" dialogue

Created

You will always need to confirm the "Cancel All" process (regardless of whether you are in one-click or two-click mode

SaxoTraderPRO Intro guide 30 / 47

All accounts

**Confirm** 

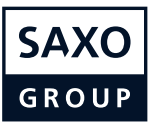

#### <span id="page-30-0"></span>**Positions module**

The positions module lets you see all current positions/holdings and their P/L.

Export orders to Excel by selecting "Export" in the "burger menu"

Change sort order by clicking on column header

Right click on a column header to change or insert a new column

Drag and drop columns to change the column order

 $\star$ 

п.

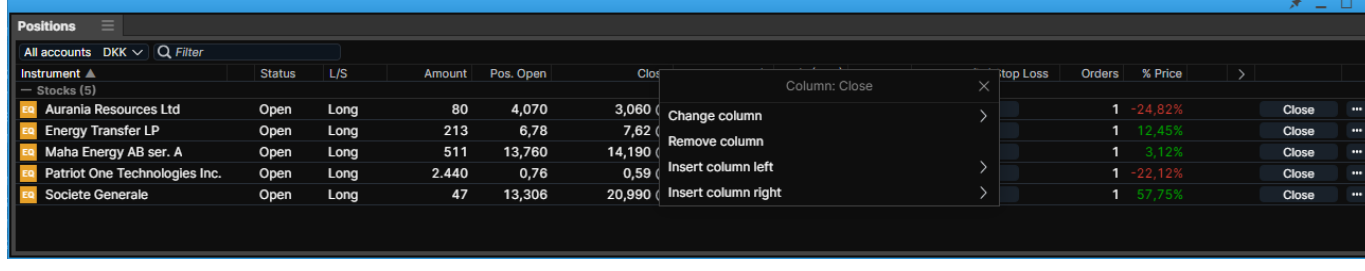

drop of column borders

The "Close All" feature in the positions module lets you close all open FX, or CFD, or both asset class positions with a few clicks

Adjust column width by drag and **Double-click on a row to launch the "cancel order" dialogue** 

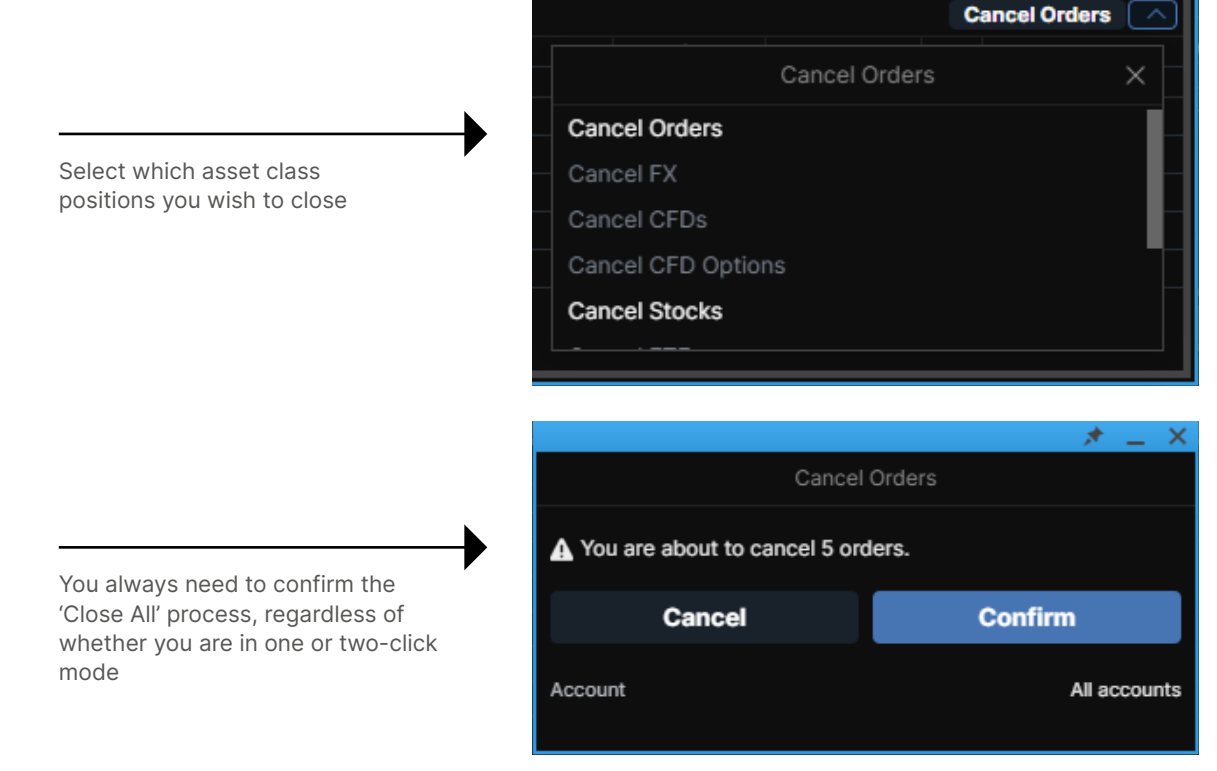

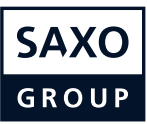

# <span id="page-31-0"></span>**Trade Blotter module**

Trade by trade list sorted by instrument, time or search.

Right click on a column header to Filter for certain orders by using Change sort order by clicking on the search field column header change or insert a new column EUR | Today  $\vee$  | Q Filte Traded Value Execution Time ▼ sition ID Account ID **Value Date** Trade Amount Price **FX EURUSD** Bought 100,000 1.20391 -120,391.00 USD 01-Mar-2021 9:52:59 AM 1849469568 TRIAL 9534530 03-Mar-2021 Double-click on a row to launch a Adjust column width by drag and drop Adjust column width by drag and drop new trade ticket of column borders of column borders

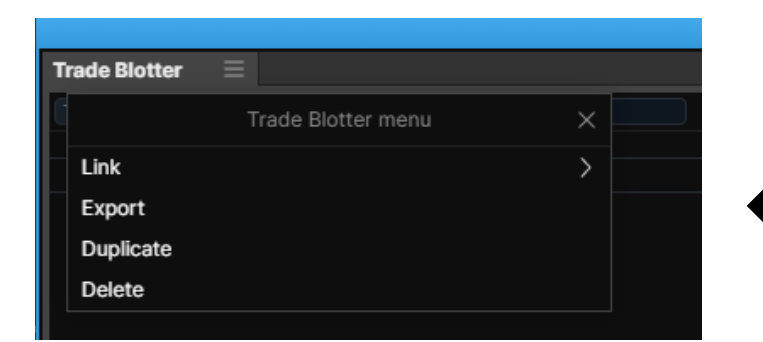

Export orders to Excel by selecting "Export" in the "burger menu"

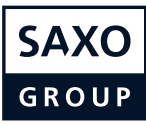

# <span id="page-32-0"></span>**Keyboard control in grids and search results**

Quickly navigate a grid or search results via the following controls.

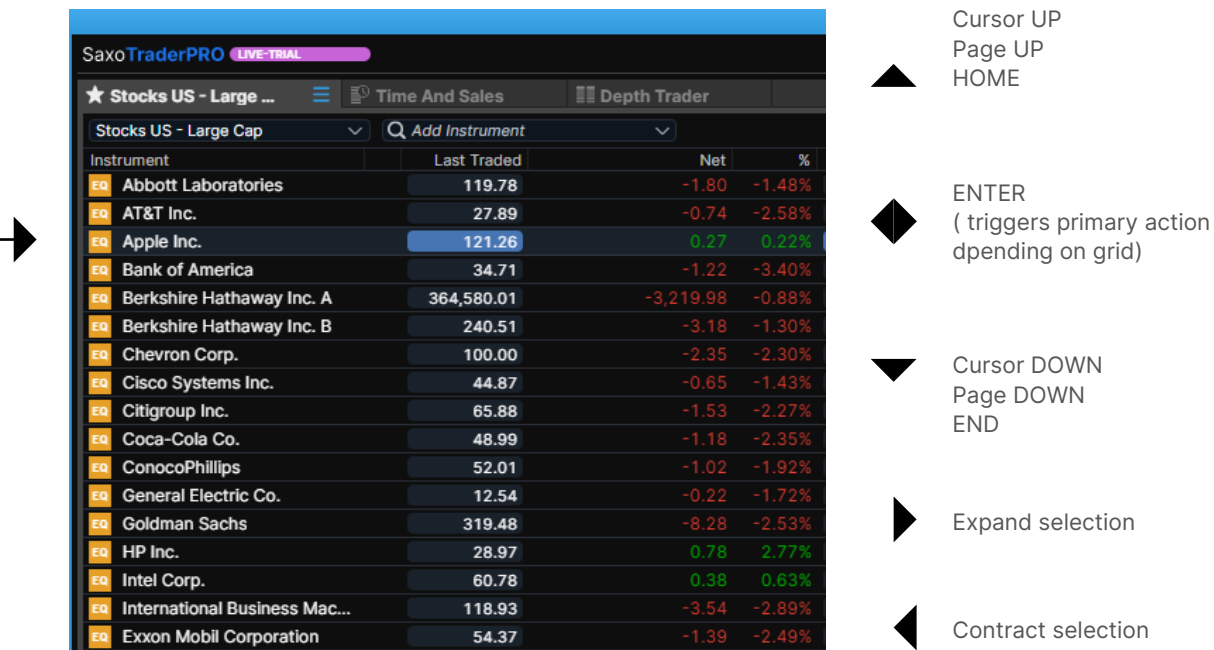

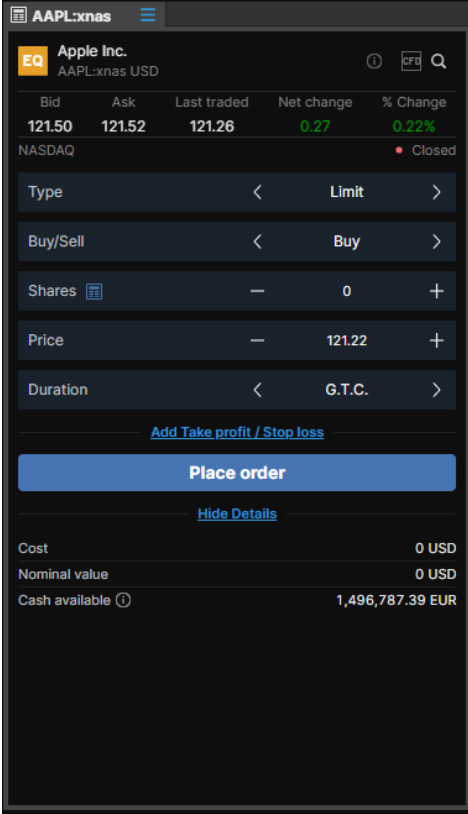

tion:

Selected row

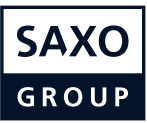

## <span id="page-33-0"></span>**Depth Trader**

Provides a view of the order book (requires level 2 data subscription) while managing your own orders.

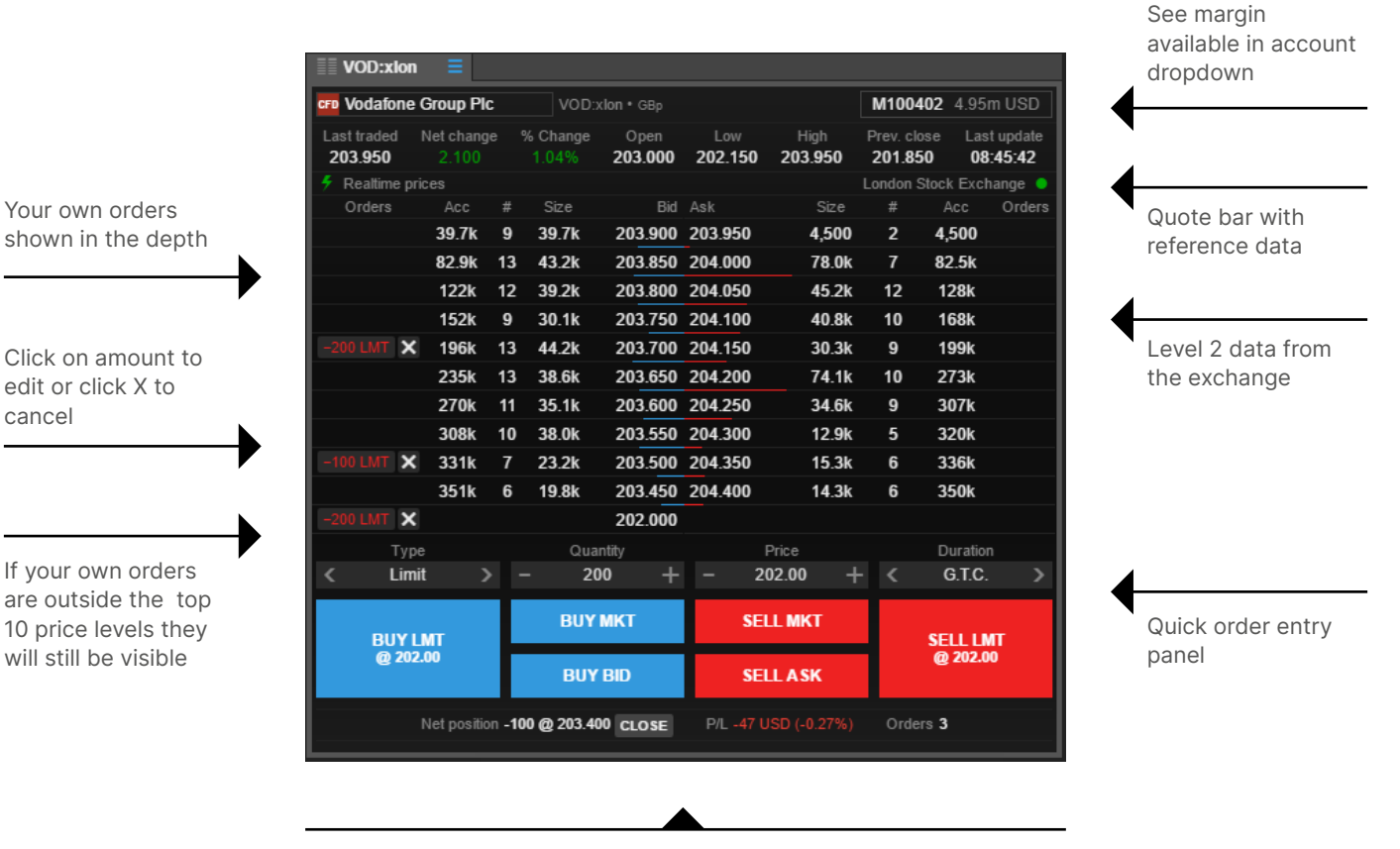

View existing net position and P/L in the selected instrument and square or cancel orders directly from here

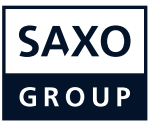

## <span id="page-34-0"></span>**Time and Sales**

Real time trades (requires level 1 data subscription) on exchange traded instruments.

It is a real-time module and data will start to update from when the module is loaded and an instrument is selected

Data will not be stored between logins

Only data from the primary venue or BATS (depending on subscription) will be provided

Rolling VWAP calculator of the trades in the module

Number of trades and volume of trades shown

Time range of data

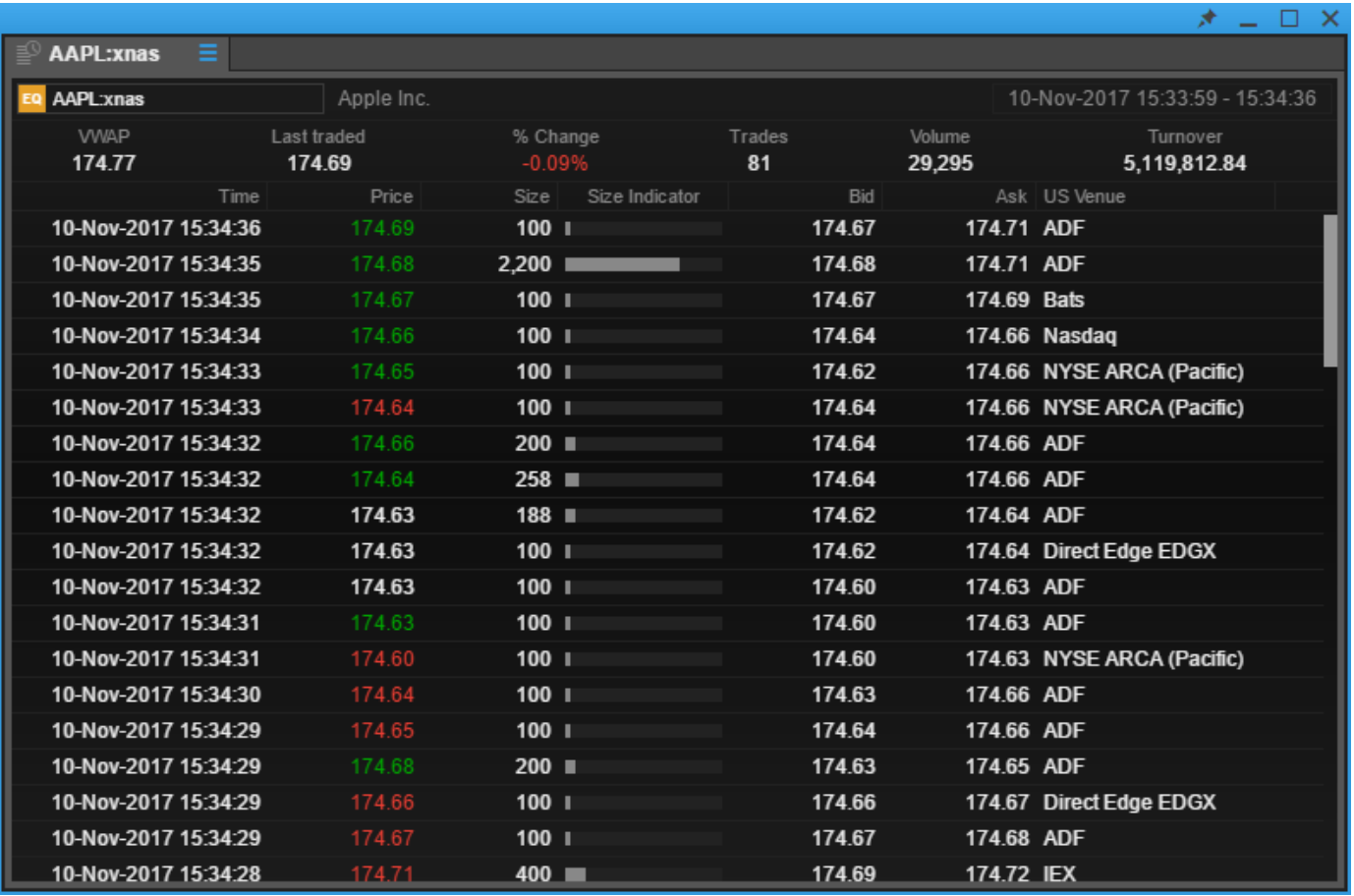

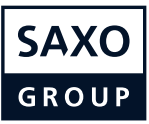

## <span id="page-35-0"></span>**Option chain**

Add the option chain for a comprenhensive view on all strikes and maturities for a given option.

Click on any bid/ask to Select instrument and Blue highlight indicates invoke the Trade ticket, the "in-the-money" strategy (Vanilla or Quote bar with select amount and Touch) reference data options place a trade AAPL:xcbf EQ AAPL:xcbf **Strategies Strikes**  $\boxed{6}$   $\sim$ ö Month change Last traded Net change % Change Last undate derlvina Open Low High Prev. close Volume Year 117.578 122.59 06:15:00 AAPI : xnas 121.26 121.25 124.85 120.99 88.37  $\overline{USD}$ CALLS **PUTS** Delta Net Change **Last Traded** Bid Ask Strike Bid Ask **Last Traded** Net Change Delta AAPL:xnas 100 Shar marts 2021 Expiry: 05-mar-2021 21:00 GMT (4 days) 119.00  $-0.57$  $-0.23$ 4.15  $1.71$ Į.  $-0,32$  $3,41$ 120,00 1,98  $-0,65$  $12100$  $-0.44$  $273$ L 2.30  $-0.78$  $-0,45$  $2,20$ 122,00 2,78  $-0,78$  $-0.39$ 1,81 123.00  $-0,72$ 3.39  $-0,35$  $1,42$ 124,00  $-0,69$ 4,00 Expiry: 12-mar-2021 21:00 GMT (11 days) AAPL:xnas 100 Shares marts 2021  $-0,27$ 4,97 T. 119,00 ٦  $2,52$  $-0,66$  $-0.26$ 4.38 120,00 2.93  $-0.65$  $-0,30$  $3,79$ 121,00 3,34  $-0,69$ ı  $-0.40$ 122.00  $-0.79$  $3.20$ 3.75  $-0,52$  $2,61$ 123,00 ı  $4,16$  $-0,90$  $-0.48$  $2.22$ 124.00 4.77  $-0.86$ AAPL:xnas 100 Shares marts 2021 19-mar-2021 20:00 GMT (18 days) Expiry:  $-0,28$  $5,71$ 119.00 3.32  $-0.55$  $-0,31$  $5,07$ 120,00 3,68  $-0,57$  $-0,34$  $4,51$ 121,00  $4,12$  $-0,60$  $-0,37$  $3,95$ 122,00 4,56  $-0,64$  $-0.40$ 3.67 122,50 l, 4.79  $-0.67$  $-0,34$  $3,48$ 123,00  $5,10$  $-0,61$ **AAPL:xnas 100 Shares** marts 2021 Expiry: 26-mar-2021 20:00 GMT (25 days)  $-0,37$  $6,21$ 119,00 3,94  $-0,53$  $-0,44$ 5,56 120,00 4,29  $-0,59$  $-0,39$  $5,04$ 121,00 4,78  $-0,54$  $-0,39$ 4,53 122,00  $5,27$  $-0,54$ t

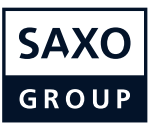

# **Option Strategies Ticket**

Simultaneously buy and/or sell different US stock and US Index options from the same ticket.

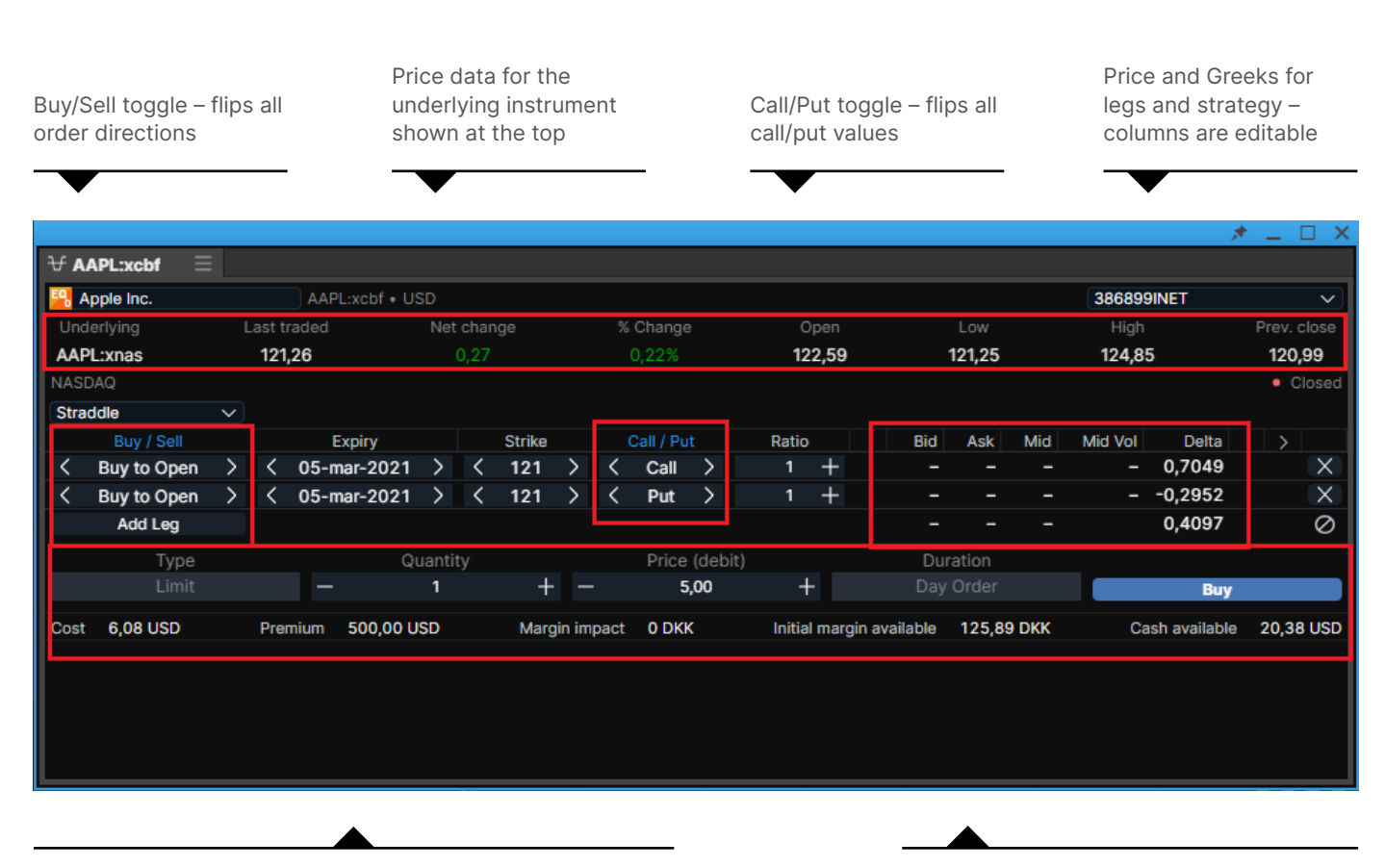

11 preset strategies **Order placement controls** Order placement controls On-the-fly strategy recognition as the user builds an option strategy Unmatched strategies are recognized as Custom

The Option Strategies Ticket is accessible via:

- $\sqrt{I}$  The Menu
- **//** The Strategies button in the Option Chain
- Menu displayed via right-click in a grid or after selecting a suitable underlying instrument in Global search results
- $\parallel$  Right-click in the option Chain to directly select a strategy

A Strategy column is available to add to the Orders grid

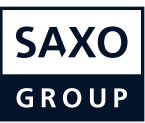

# **FX Exposures**

Stream single currency exposures for an account.

FX net positions in the following instruments:

Includes:

- FX Spot and FX Forward Open P/L
- FX Spot and FX Forward Closed P/L
- Margin products Open P/L

Includes:

Cash balance

FX Forward

FX Spot

- FX Vanilla Option (delta-weighted)
- - $\sqrt{I}$  Transactions not booked **// FX Option premium value**

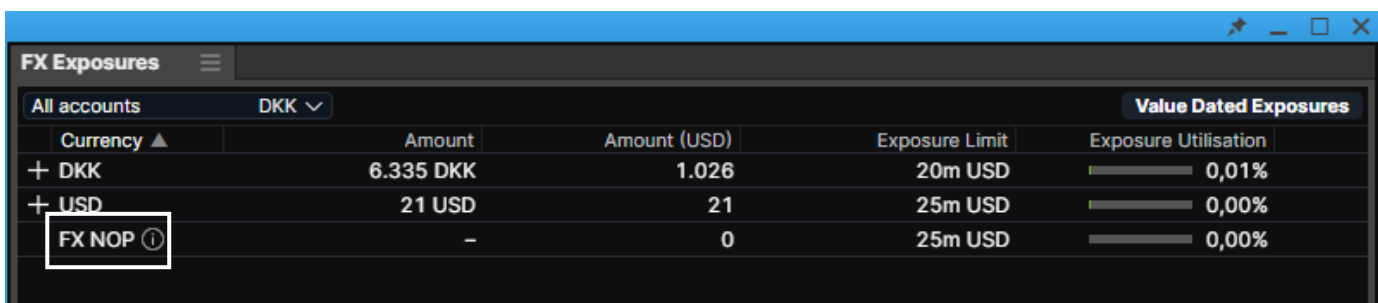

The NOP Value (Net Open Position Value) is the sum of all short single currency exposures

Amend columns via standard rightclick controls

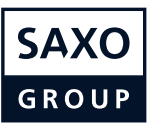

# <span id="page-38-0"></span>**Margin Monitor**

Identifies trading condition changes scheduled for instruments in the portfolio and calculates the impact of those changes over account balances.

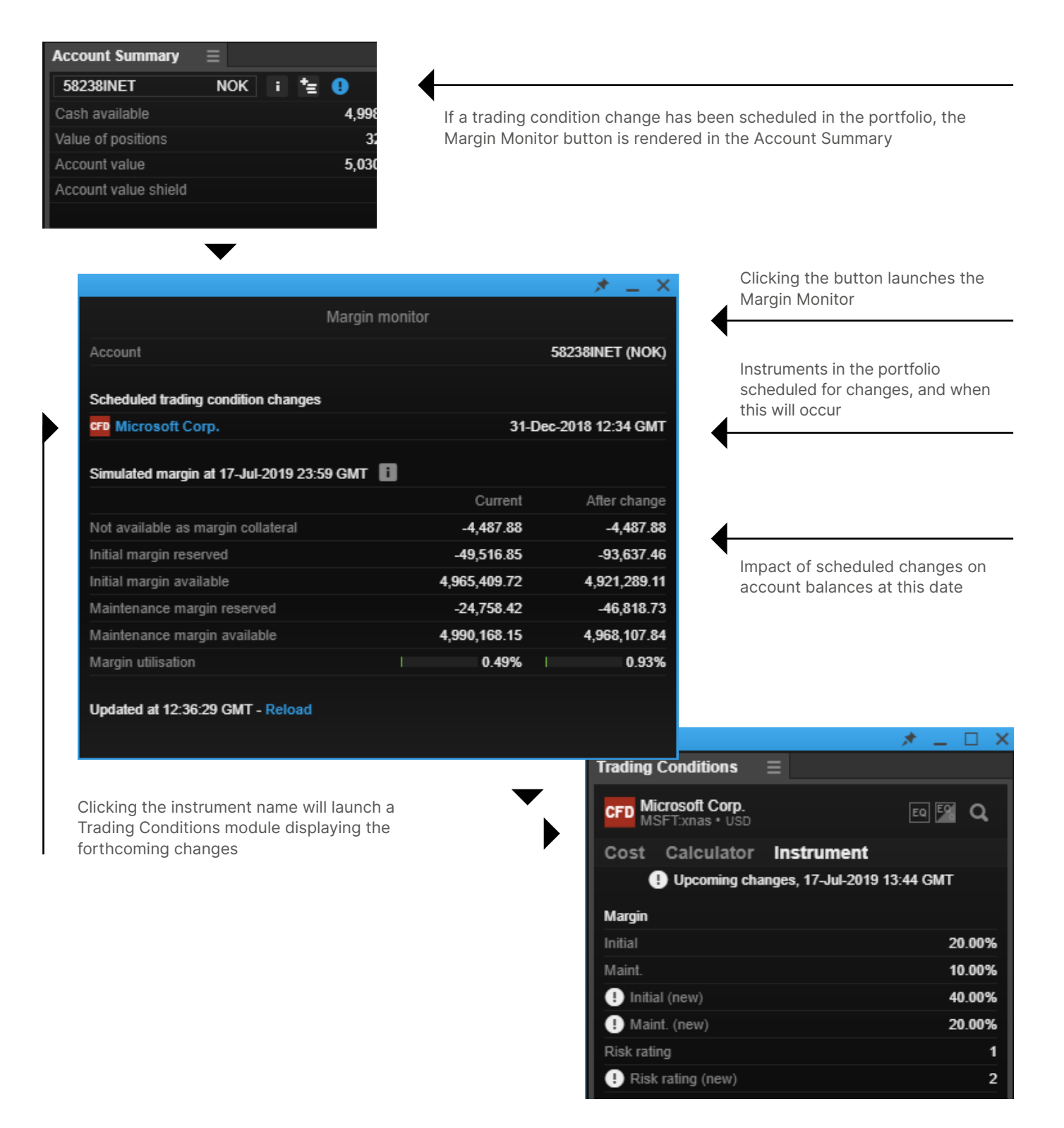

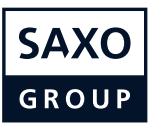

#### <span id="page-39-0"></span>**Account Summary**

Add the real-time updating Account Summary to the workspace and see the most important information relevant to your account status.

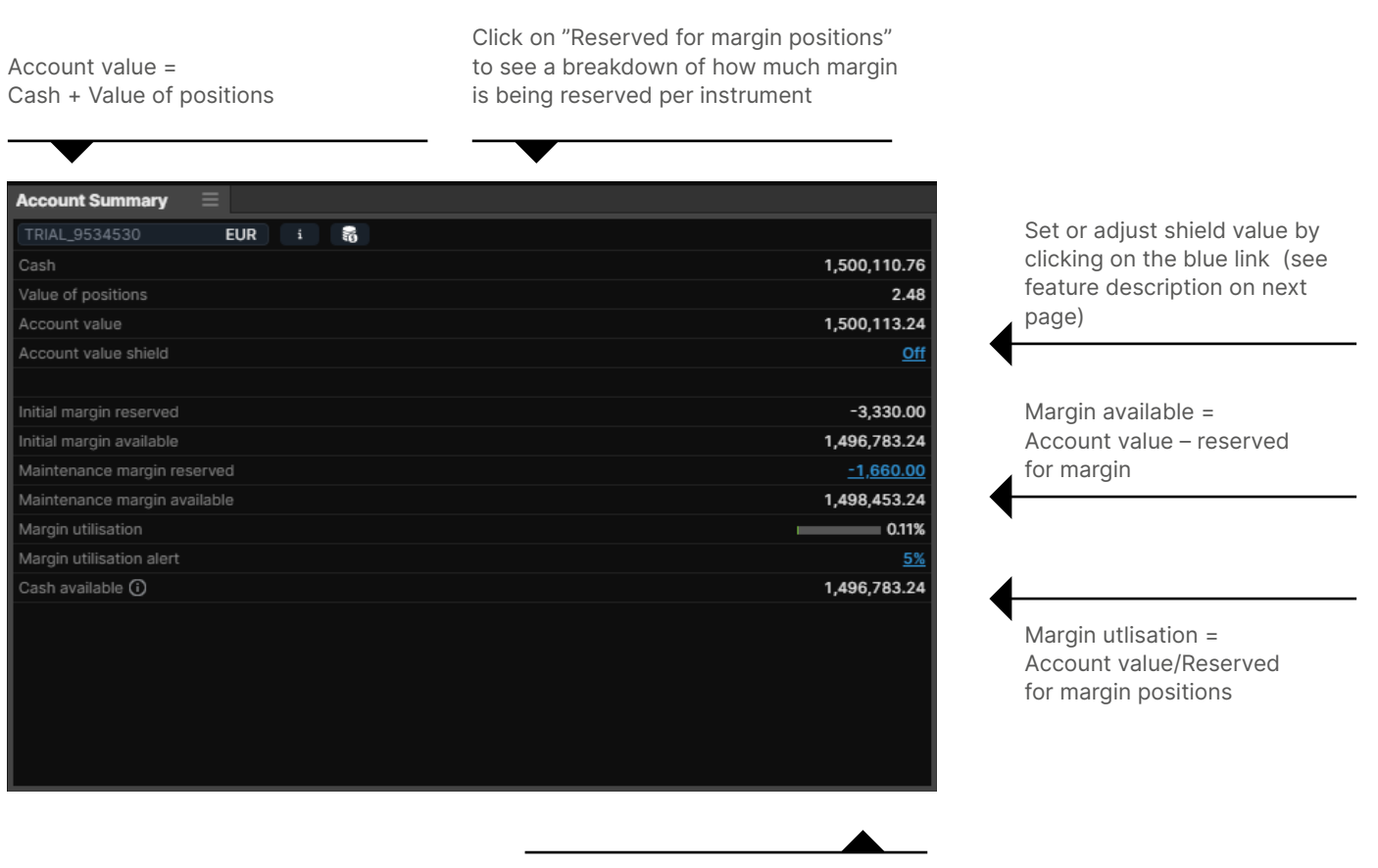

Click on the blue link to set and/or adjust margin utilisation alert (see feature description on next page)

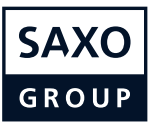

## <span id="page-40-0"></span>**Account value shield**

Allowing you to protect capital by specifying an account value shield value below which all open positions (except bond and mutual funds holdings) will be liquidated and all orders cancelled.

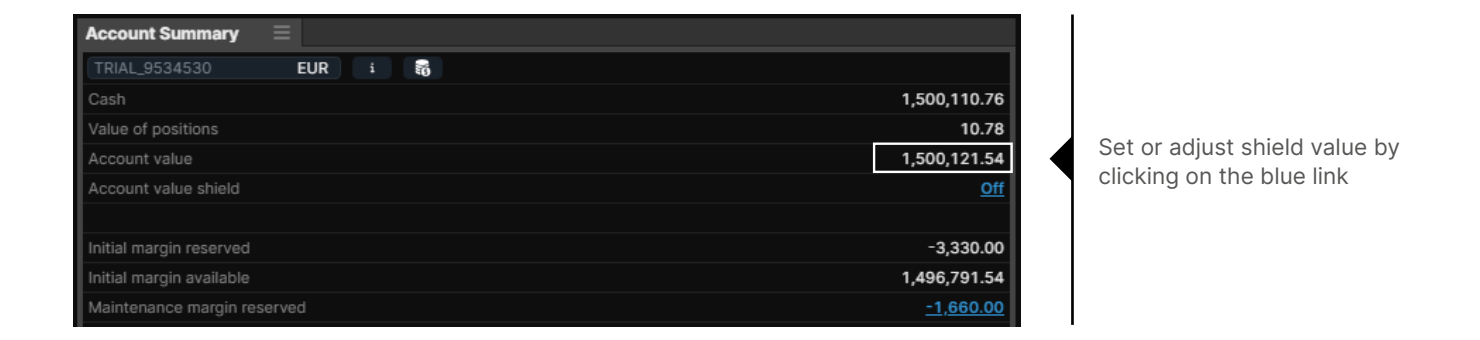

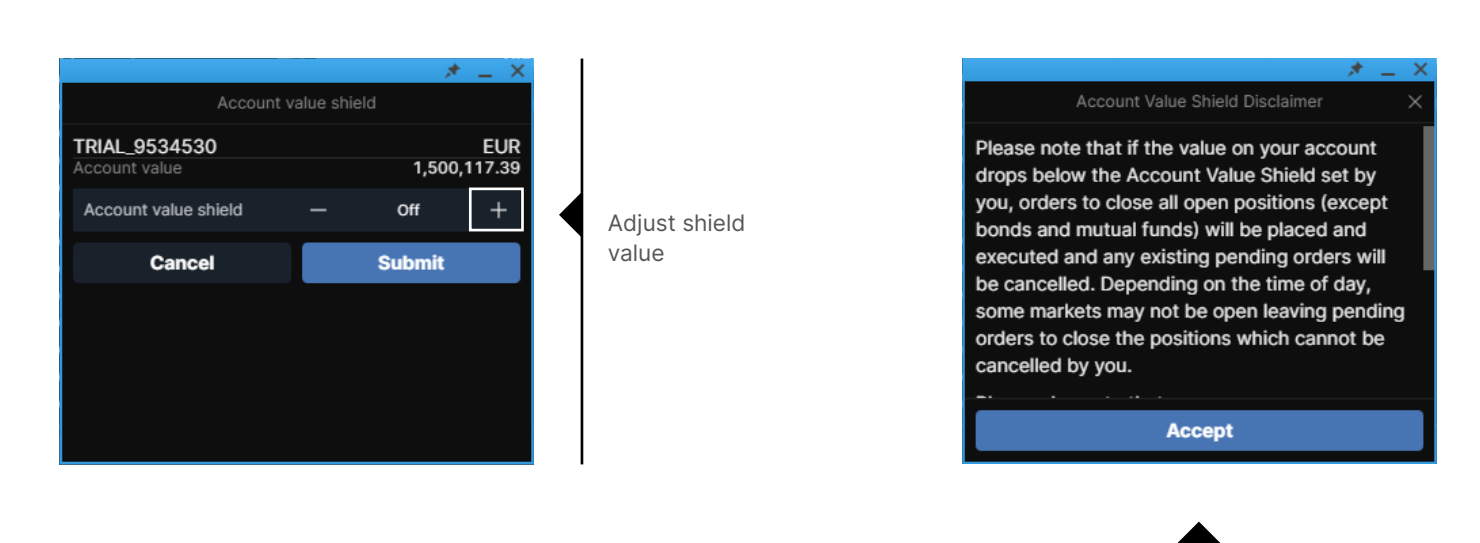

Accept disclaimer

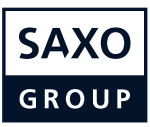

# <span id="page-41-0"></span>**Margin Utilisation Alerts**

Allowing you to specify a certain margin level which will trigger a platform and mobile push notification.

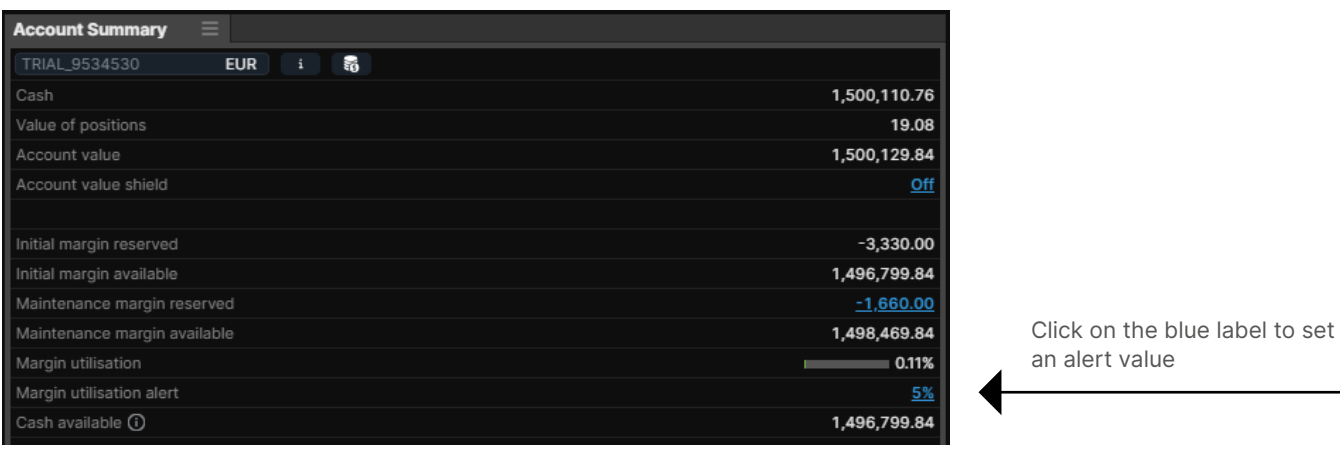

When reached an alert will be shown in the platform

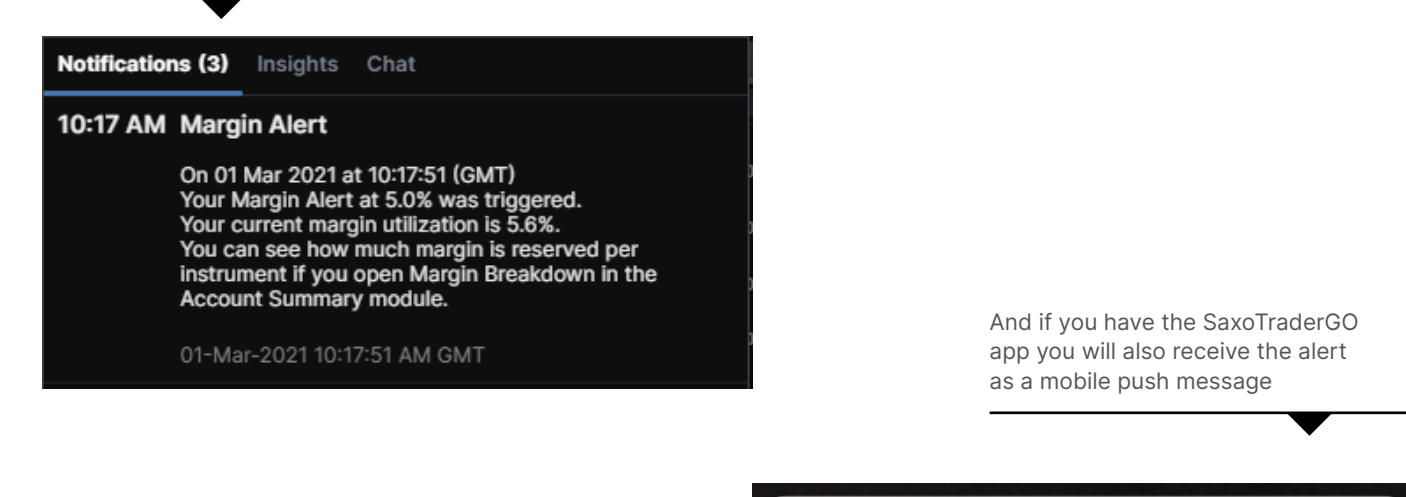

**MAR** SAXOTRADER

Your margin utilisation is 11.2%

SaxoTraderPRO Intro guide 42/47

nu

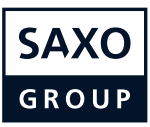

# <span id="page-42-0"></span>**Trade confirmations**

You can select to "Group notifications" or see them one by one and enable "toast" pop-ups using the native OS messaging system.

Group notifications: Will prevent "trade confirmations" from popping up after every single trade but rather leave group them together and they will all appear after 30 mins or 60 trades (whichever comes first)

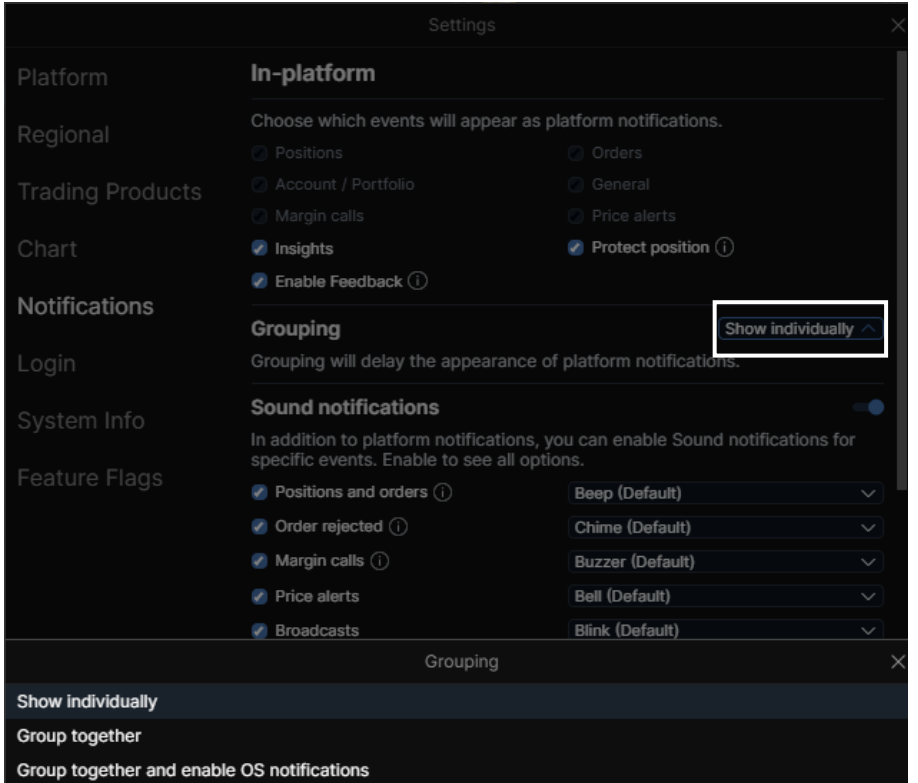

Choose Individual or grouped confirmations, and whether desktop toast notifications should be displayed

Notification counter when grouped

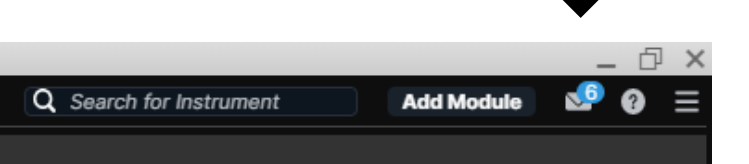

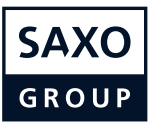

## <span id="page-43-0"></span>**Zoom to increase the overall application size**

You can manage the overall size of the application by adjusting the zoom level

Click on the cogwheel in the upper right hand corner, which opens "Settings"

In "Platform Settings" you will find "Zoom"

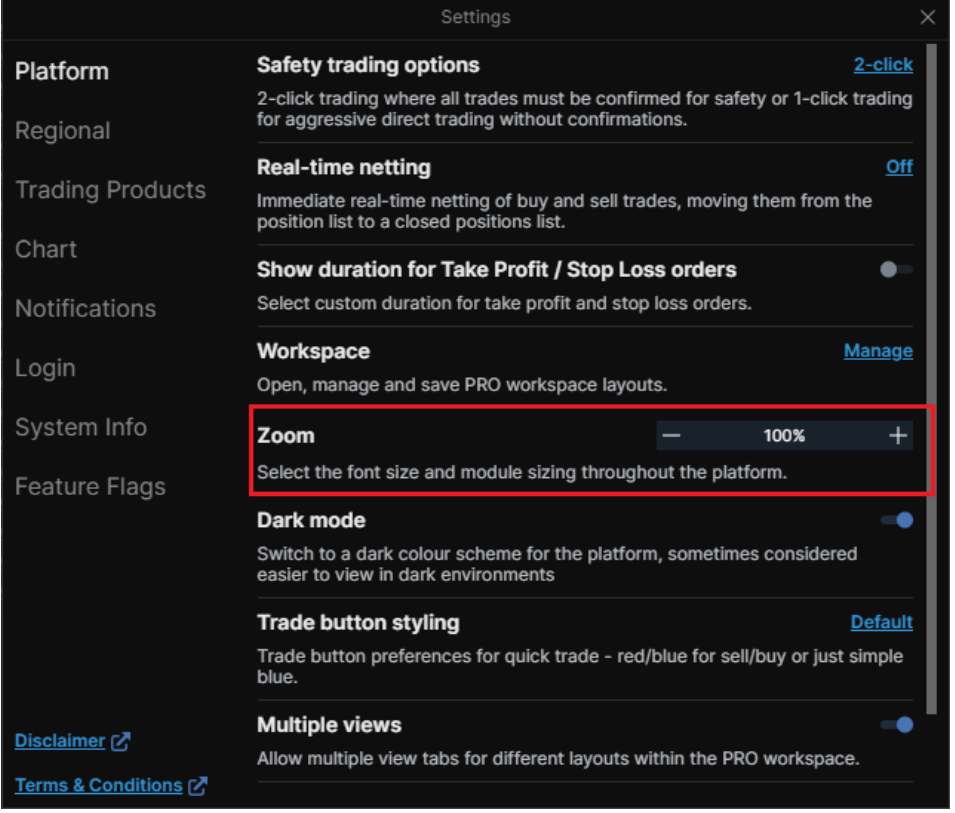

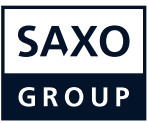

#### <span id="page-44-0"></span>**Trade Signals**

Trade signals based on technical analysis and support and resistance levels. You can show the trade signals in the "Menu"-window

Move columns around to customize the layout of the trade signals

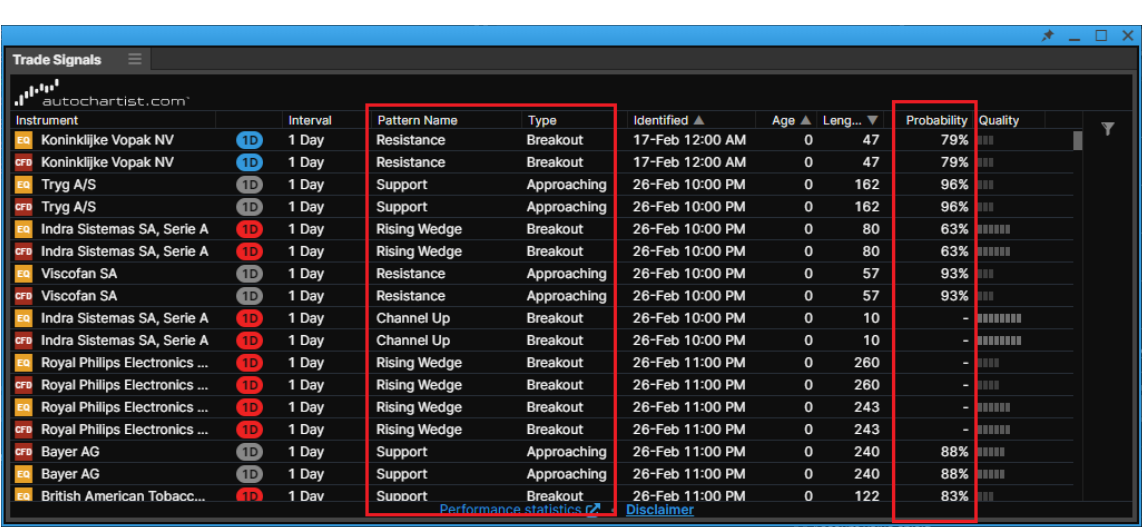

In these columns you can see the type of signals

Probability explains how the same signal has performed on the same type of instrument

If you click on a signal, a trade ticket with further details specific to the selected signal

The further details also include suggested exit points

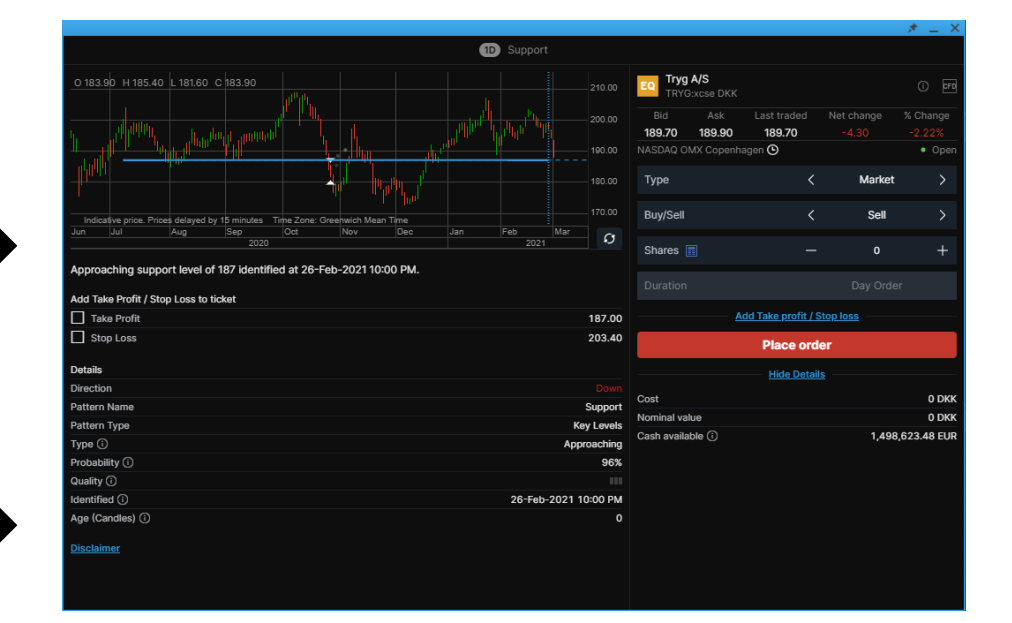

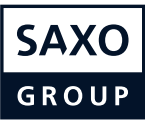

# **Trade Signals**

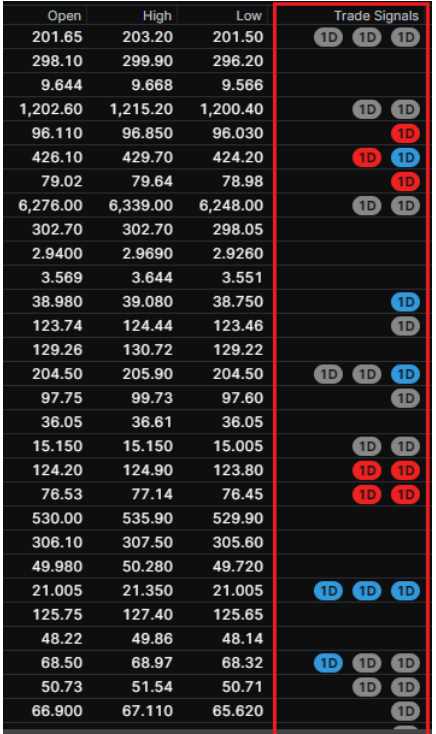

For each column you can sort the grid by a variety of definitions, such as alphabetical orders etc.

The three latest trade signal icons are integrated in the watchlists, and when clicking a signal a trade ticket with signal details is opened

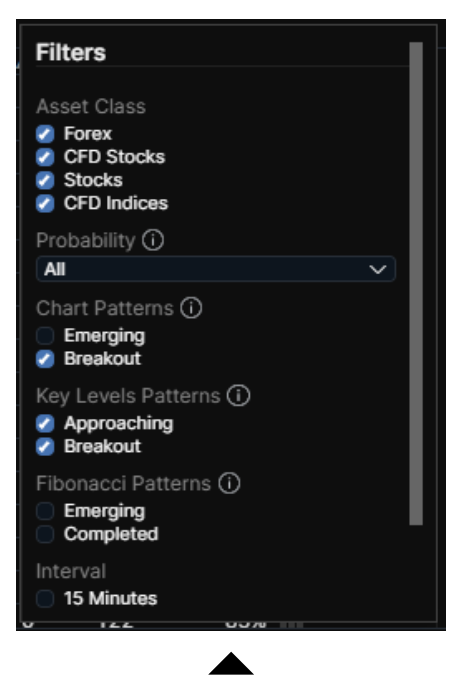

Click on the filter-button on the right to open all filtering options for the trade signals query

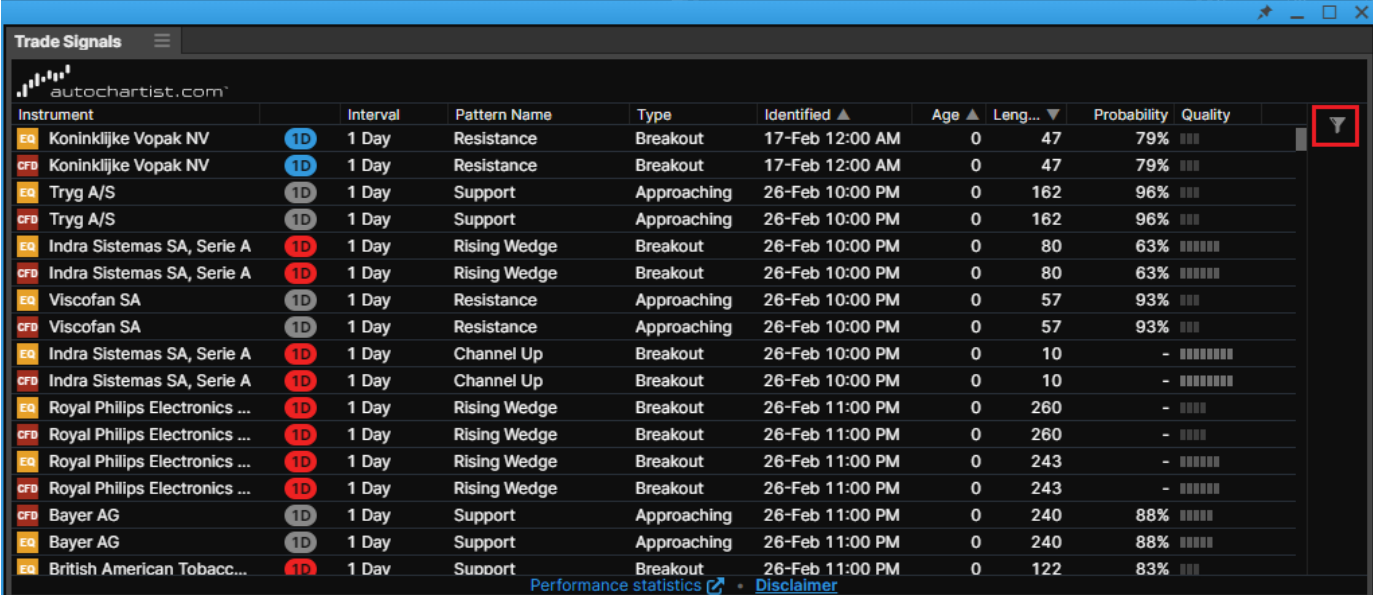

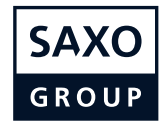